# <span id="page-0-0"></span>**Pikaopas**

# **Kopio**

## **Kopioiminen**

**1** Aseta alkuperäinen asiakirja automaattisen asiakirjansyöttölaitteen lokeroon tai skannaustasolle.

**Huomautus:** Vältä kuvan leikkautuminen varmistamalla, että alkuperäinen asiakirja ja kopiopaperi ovat saman kokoisia.

**2** Kosketa aloitusnäytön **Kopio**-painiketta ja määritä sitten kopioiden määrä.

Määritä tarvittaessa kopiointiasetukset.

**3** Kopioi asiakirja.

**Huomautus:** Voit tehdä pikakopion valitsemalla aloitusnäytössä

```
\bigodot
```
# **Paperin molemmille puolille kopioiminen**

- **1** Aseta alkuperäinen asiakirja automaattisen asiakirjansyöttölaitteen lokeroon tai skannaustasolle.
- **2** Valitse aloitusnäytössä **Kopio** <sup>&</sup>gt;**Asetukset** <sup>&</sup>gt;**Sivut**.
- **3** Valitse **1-puolinen 2-puoliseksi** tai **2-puolinen 2-puoliseksi**.
- **4** Kopioi asiakirja.

## **Useiden sivujen kopioiminen yhdelle arkille**

- **1** Aseta alkuperäinen asiakirja automaattisen asiakirjansyöttölaitteen lokeroon tai skannaustasolle.
- **2** Valitse aloitusnäytössä **Kopio** <sup>&</sup>gt;**Asetukset** <sup>&</sup>gt;**Sivuja/arkki**.
- **3** Ota asetus käyttöön ja valitse sivujen määrä arkilla ja sivun suunta.
- **4** Kopioi asiakirja.

# **Sähköposti**

## **Sähköpostin SMTP-asetusten määrittäminen**

Määritä SMTP (Simple Mail Transfer Protocol) -asetukset, jotta voit lähettää skannatun asiakirjan sähköpostitse. Asetukset vaihtelevat sähköpostipalveluntarjoajan mukaan.

Ennen kuin aloitat, varmista että tulostin on yhteydessä verkkoon ja verkko on yhteydessä Internetiin.

## **Embedded Web Serverin käyttäminen**

**1** Avaa selain ja kirjoita tulostimen IP-osoite selaimen osoitekenttään.

#### **Huomautuksia:**

- **•** Tulostimen IP-osoite näkyy sen tulostimen päänäytössä. IP-osoite on neljä pisteillä erotettua numerosarjaa, kuten 123.123.123.123.
- **•** Jos käytät välityspalvelinta, poista se tilapäisesti käytöstä, jotta verkkosivu latautuu oikein.
- **2** Valitse **Asetukset** <sup>&</sup>gt;**Sähköposti**.
- **3** Määritä asetukset Sähköpostiasetukset-osassa.

### **Huomautuksia:**

- **•** Katso lisätietoja salasanasta **sähköpostipalveluntarjoajien luettelosta**.
- **•** Jos sähköpostipalveluntarjoaja ei ole luettelossa, kysy asetukset suoraan palveluntarjoajalta.
- **4** Valitse **Tallenna**.

## **Tulostimen Asetukset-valikon käyttäminen**

- **1** Valitse aloitusnäytössä **Asetukset** <sup>&</sup>gt;**Sähköposti** <sup>&</sup>gt; **Sähköpostiasetukset**.
- **2** Määritä asetukset.

### **Huomautuksia:**

- **•** Katso lisätietoja salasanasta **sähköpostipalveluntarjoajien luettelosta**.
- **•** Jos sähköpostipalveluntarjoaja ei ole luettelossa, kysy asetukset suoraan palveluntarjoajalta.

## **Sähköpostipalveluntarjoajat**

- **• AOL Mail**
- **• [Comcast Mail](#page-1-0)**
- **• [Gmail](#page-1-0)**
- **• [iCloud Mail](#page-1-0)**
- **• [Mail.com](#page-1-0)**
- **• [NetEase Mail \(mail.126.com\)](#page-1-0)**
- **• [NetEase Mail \(mail.163.com\)](#page-2-0)**
- **• [NetEase Mail \(mail.yeah.net\)](#page-2-0)**
- **• [Outlook Live tai Microsoft 365](#page-2-0)**
- **• [QQ Mail](#page-2-0)**
- **• [Sina Mail](#page-3-0)**
- **• [Sohu Mail](#page-3-0)**
- **• [Yahoo! Mail](#page-3-0)**
- **• [Zoho Mail](#page-3-0)**

#### **Huomautuksia:**

- **•** Jos havaitset virheitä käyttäessäsi tässä mainittuja asetuksia, ota yhteys sähköpostipalveluntarjoajaan.
- **•** Jos sähköpostipalveluntarjoaja ei ole luettelossa, ota yhteys suoraan palveluntarjoajaan.

## **AOL Mail**

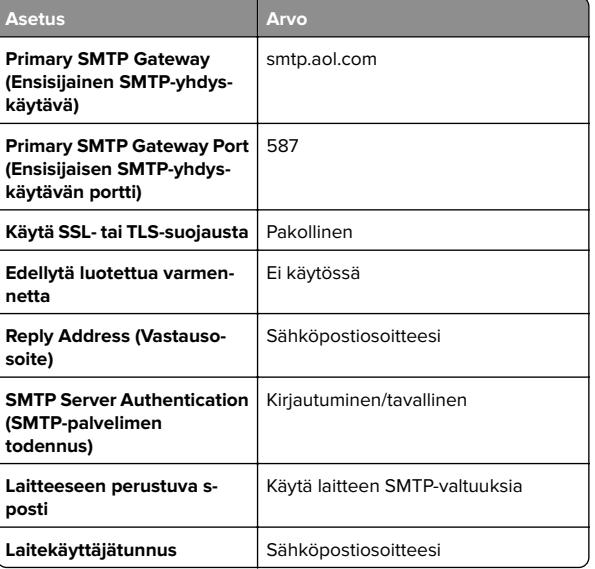

<span id="page-1-0"></span>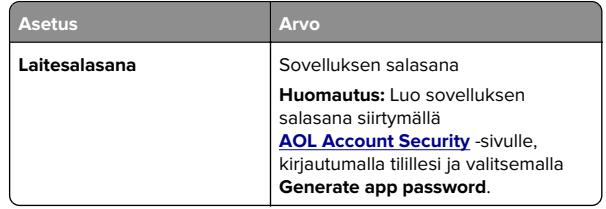

#### **Comcast Mail**

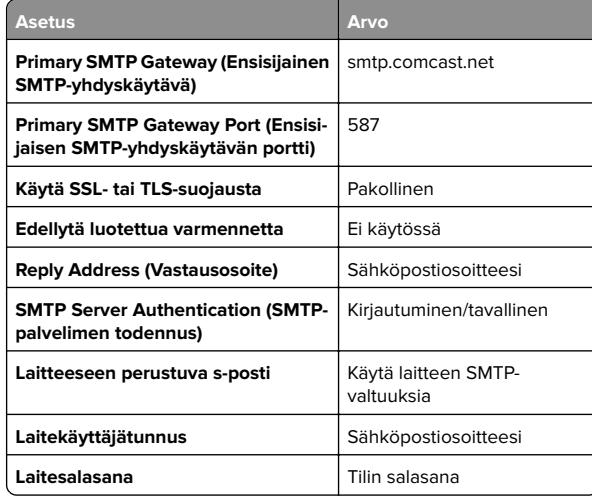

**Huomautus:** Varmista, että muiden valmistajien käytön suojausasetus on käytössä tililläsi. Lisätietoja on **[Comcast Xfinity Connect -ohjesivulla](https://www.xfinity.com/support/articles/third-party-email-access)**.

### **GmailTM**

**Huomautus:** Varmista, että kaksivaiheinen vahvistus on käytössä Google-tililläsi. Ota kaksivaiheinen vahvistus käyttöön siirtymällä **[Google Account Security](https://myaccount.google.com/security)** -tilille, kirjautumalla tilillesi ja valitsemalla Signing in to Google -osassa **2**‑**Step Verification**.

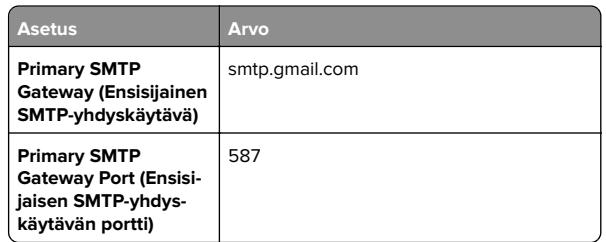

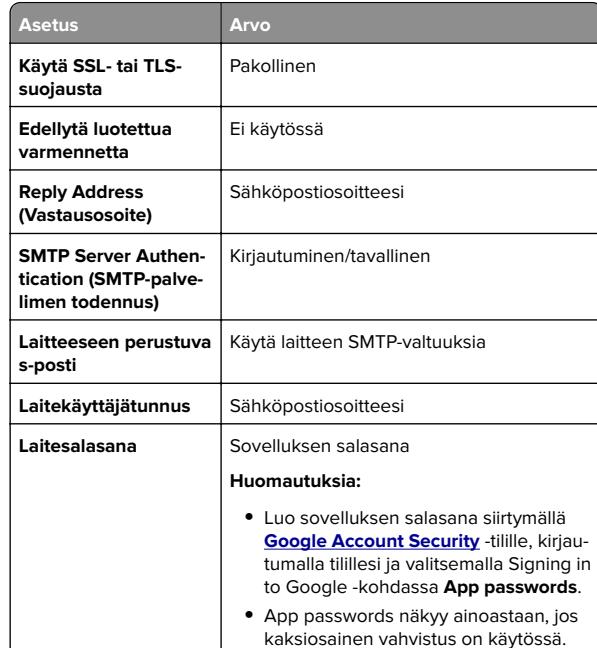

### **iCloud Mail**

**Huomautus:** Varmista, että kaksivaiheinen vahvistus on käytössä tililläsi.

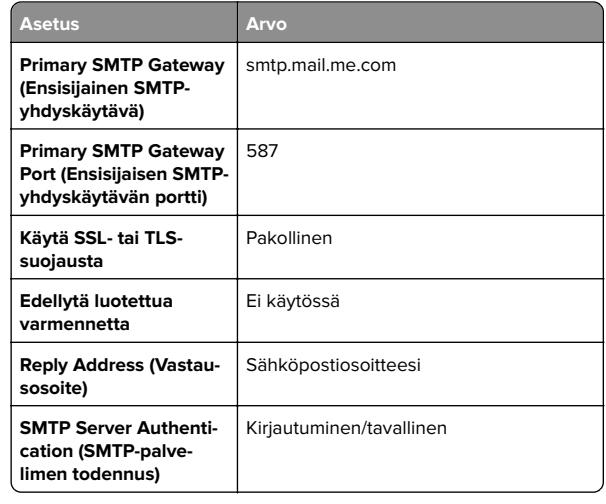

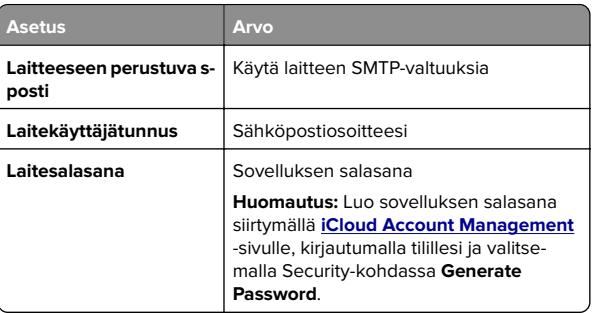

#### **Mail.com**

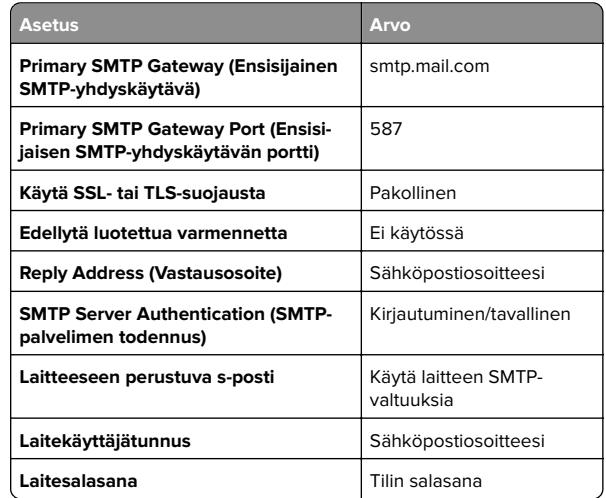

### **NetEase Mail (mail.126.com)**

**Huomautus:** Varmista, että SMTP-palvelu on käytössä tililläsi. Ota palvelu käyttöön valitsemalla NetEase Mail -aloitussivulla **Settings** <sup>&</sup>gt;**POP3/SMTP/IMAP** ja ottamalla käyttöön joko **IMAP/SMTP service** tai **POP3/SMTP service**.

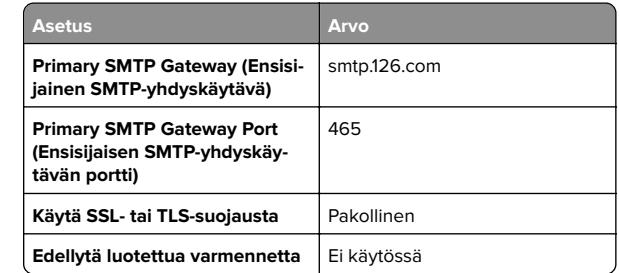

<span id="page-2-0"></span>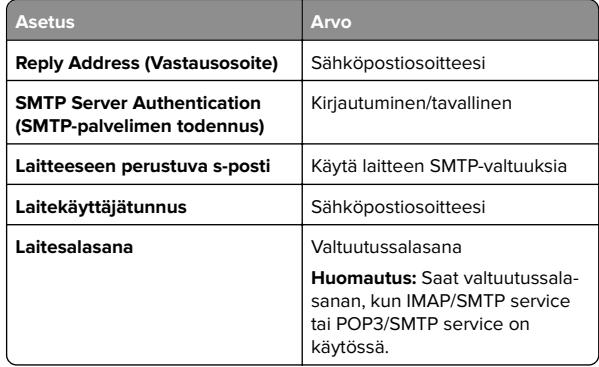

#### **NetEase Mail (mail.163.com)**

**Huomautus:** Varmista, että SMTP-palvelu on käytössä tililläsi. Ota palvelu käyttöön valitsemalla NetEase Mail -aloitussivulla **Settings** <sup>&</sup>gt;**POP3/SMTP/IMAP** ja ottamalla käyttöön joko **IMAP/SMTP service** tai **POP3/SMTP service**.

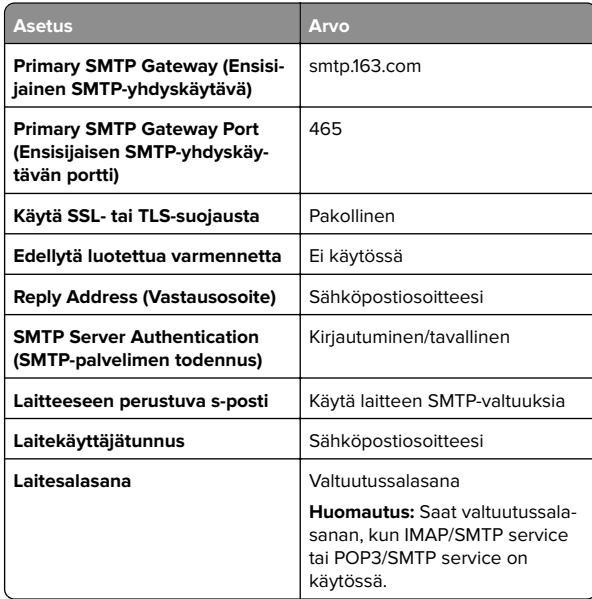

#### **NetEase Mail (mail.yeah.net)**

**Huomautus:** Varmista, että SMTP-palvelu on käytössä tililläsi. Ota palvelu käyttöön valitsemalla NetEase Mail -aloitussivulla **Settings** <sup>&</sup>gt;**POP3/SMTP/IMAP** ja ottamalla käyttöön joko **IMAP/SMTP service** tai **POP3/SMTP service**.

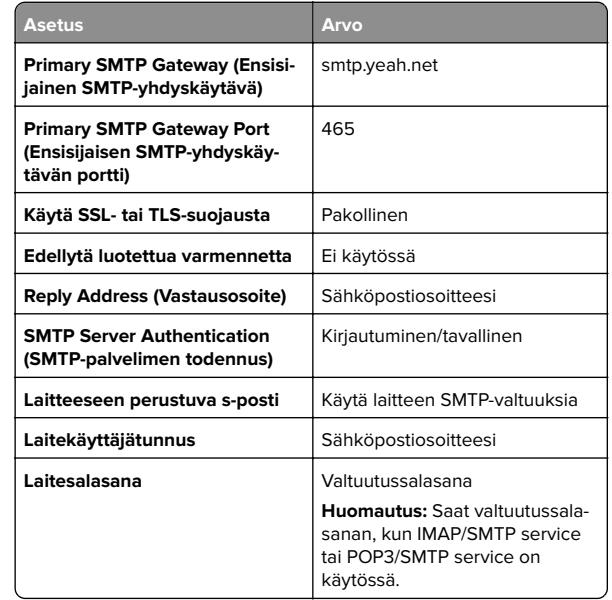

#### **Outlook Live tai Microsoft 365**

Nämä asetukset koskevat sähköpostitoimialueita outlook.com ja hotmail.com e‑mail sekä Microsoft 365 -tilejä.

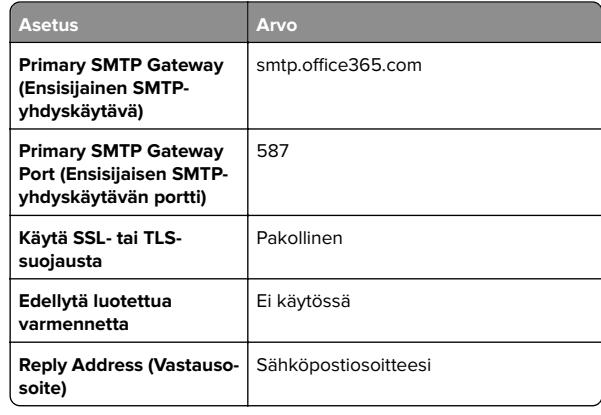

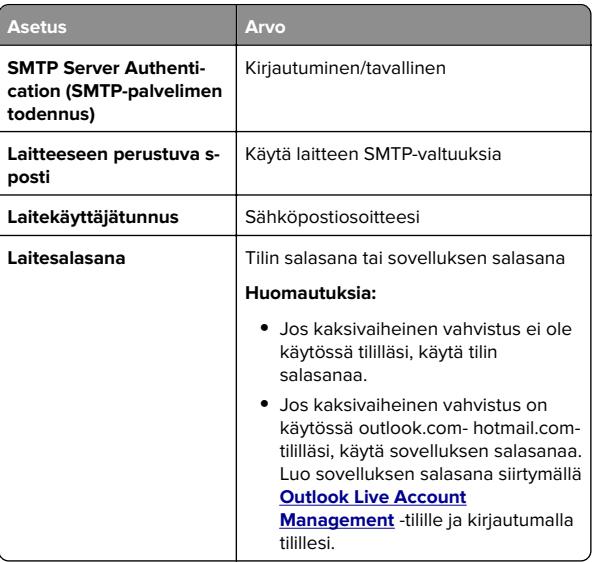

**Huomautus:** Lisää asennusvaihtoehtoja Microsoft 365:tä käyttäville yrityksille on **[Microsoft 365:n ohjesivulla](https://docs.microsoft.com/en-us/exchange/mail-flow-best-practices/how-to-set-up-a-multifunction-device-or-application-to-send-email-using-microsoft-365-or-office-365#option-2-send-mail-directly-from-your-printer-or-application-to-microsoft-365-or-office-365-direct-send)**.

#### **QQ Mail**

**Huomautus:** Varmista, että SMTP-palvelu on käytössä tililläsi. Ota palvelu käyttöön valitsemalla QQ Mail -aloitussivulla **Settings** <sup>&</sup>gt;**Account**. Ota

## POP3/IMAP/SMTP/Exchange/CardDAV/CalDAV Service kohdassa käyttöön joko **POP3/SMTP service** tai **IMAP/SMTP**

#### **service**.

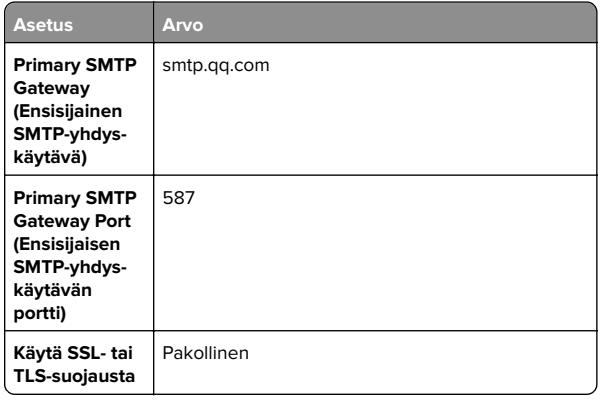

<span id="page-3-0"></span>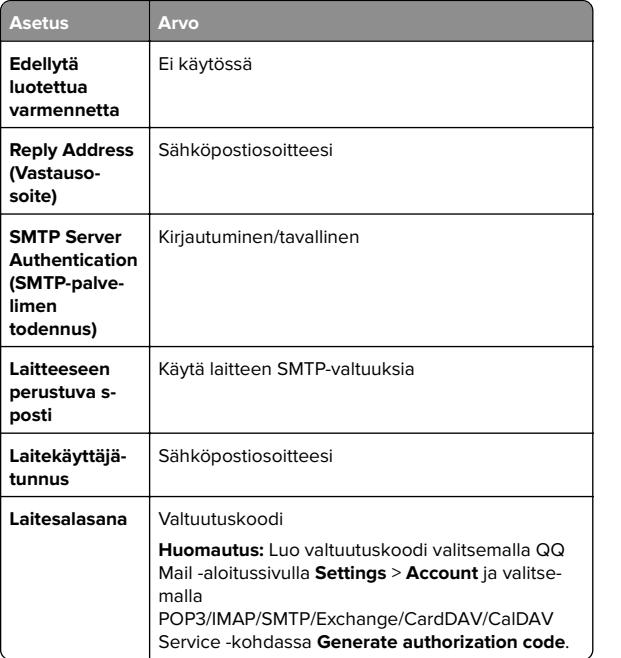

#### **Sina Mail**

**Huomautus:** Varmista, että POP3/SMTP-palvelu on käytössä tililläsi. Ota palvelu käyttöön valitsemalla Sina Mail -aloitussivulla **Settings** <sup>&</sup>gt;**More settings** <sup>&</sup>gt;**User**‑**end POP/IMAP/SMTP** ja ottamalla käyttöön **POP3/SMTP service**.

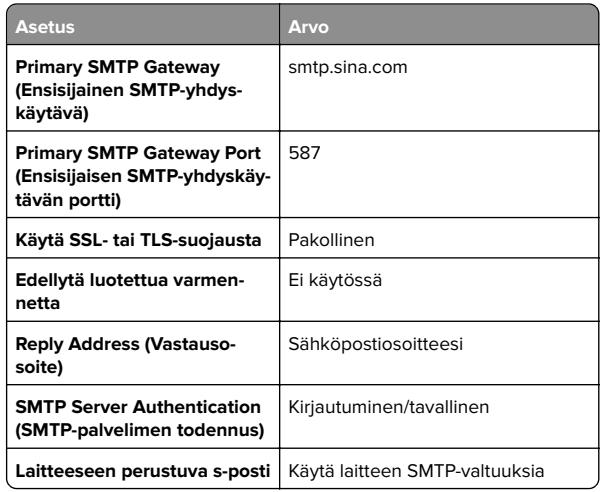

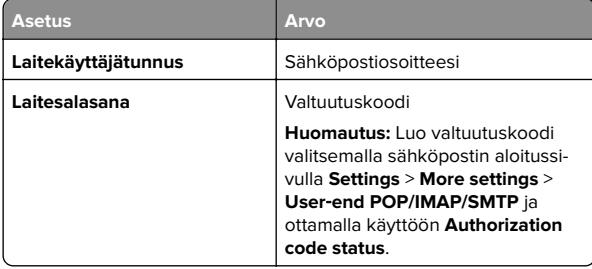

#### **Sohu Mail**

**Huomautus:** Varmista, että SMTP-palvelu on käytössä tililläsi. Ota palvelu käyttöön valitsemalla Sohu Mail -aloitussivulla **Options** <sup>&</sup>gt;**Settings** <sup>&</sup>gt;**POP3/SMTP/IMAP** ja ottamalla käyttöön joko **IMAP/SMTP service** tai **POP3/SMTP service**.

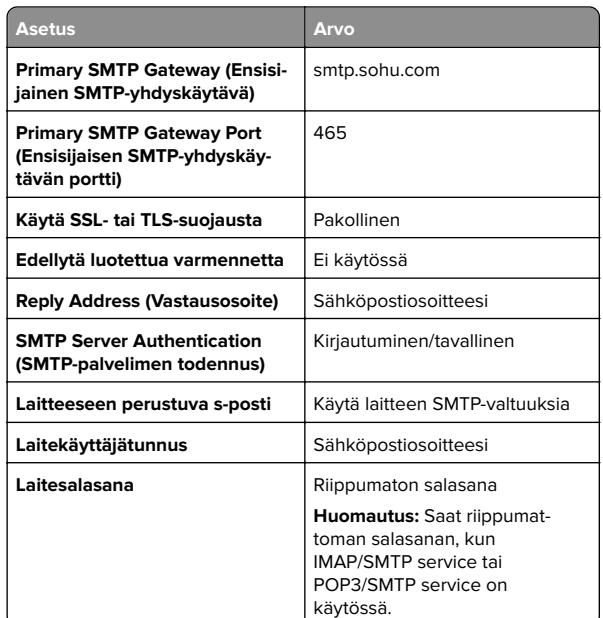

#### **Yahoo! Mail**

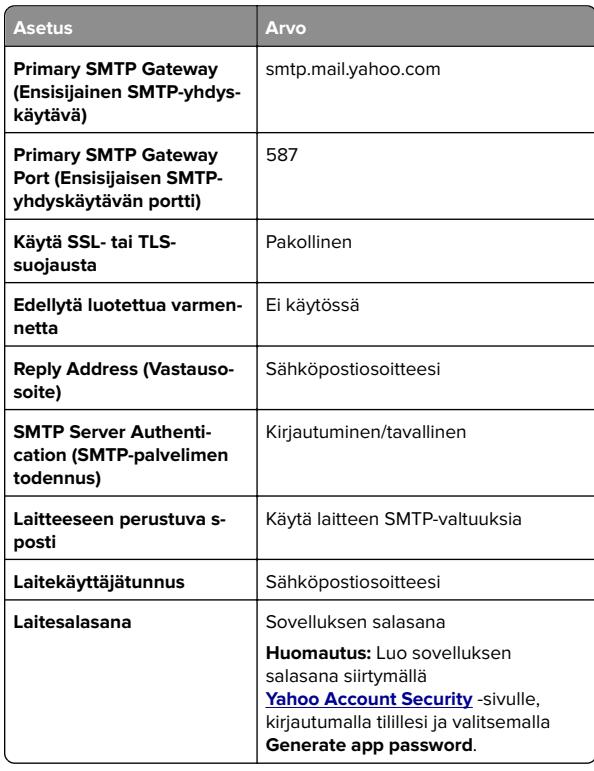

### **Zoho Mail**

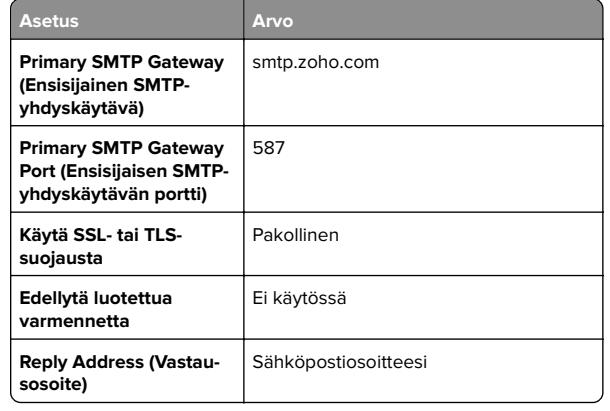

<span id="page-4-0"></span>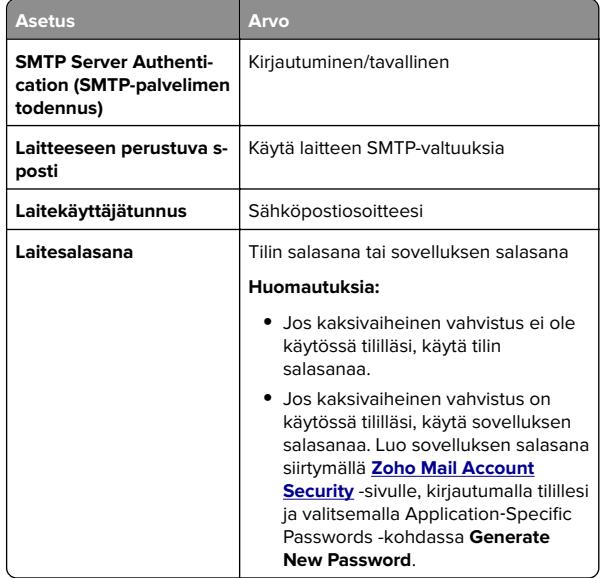

## **Sähköpostin lähettäminen**

Varmista ennen aloittamista, että SMTP-asetukset on määritetty. Lisätietoja on kohdassa ["Sähköpostin SMTP-asetusten](#page-0-0) [määrittäminen" sivulla 1](#page-0-0).

- **1** Aseta alkuperäinen asiakirja automaattisen asiakirjansyöttölaitteen lokeroon tai skannaustasolle.
- **2** Valitse aloitusnäytöstä kohta **Sähköposti** ja anna sitten tarvittavat tiedot.
- **3** Määritä tarvittaessa skannausasetukset.
- **4** Lähetä sähköposti.

# **Skannaaminen**

## **Skannaaminen tietokoneeseen**

Varmista ennen aloittamista, että tietokone ja tulostin on yhdistetty samaan verkkoon

## **Windows-käyttäjät:**

**Huomautus:** Varmista, että tulostin on lisätty tietokoneeseen. Lisätietoja on kohdassa ["Tulostimien lisääminen](#page-10-0) [tietokoneeseen" sivulla 11](#page-10-0).

- **1** Aseta alkuperäinen asiakirja automaattiseen asiakirjansyöttölaitteeseen tai skannaustasolle.
- **2** Avaa tietokoneessa **Windowsin faksi ja skannaus**.
- **3** Valitse Lähde-valikosta skannerilähde.
- **4** Muuta tarvittaessa tulostusasetuksia.
- **5** Skannaa asiakirja.

## **Macintosh-käyttäjät:**

**Huomautus:** Varmista, että tulostin on lisätty tietokoneeseen. Lisätietoja on kohdassa ["Tulostimien lisääminen](#page-10-0) [tietokoneeseen" sivulla 11](#page-10-0).

- **1** Aseta alkuperäinen asiakirja automaattiseen asiakirjansyöttölaitteeseen tai skannaustasolle.
- **2** Tee tietokoneessa jompikumpi seuraavista:
	- **•** Avaa **Kuvansiirtäjä**.
	- **•** Avaa **Tulostimet ja skannerit** ja valitse tulostin. Valitse **Skannaa** > **Avaa skanneri**.
- **3** Tee Skanneri-ikkunassa yksi tai useampi seuraavista:
	- **•** Valitse, mihin haluat tallentaa skannatun asiakirjan.
	- **•** Valitse alkuperäisen asiakirjan kokoko.
	- **•** Skannaa automaattisesta asiakirjansyöttölaitteesta valitsemalla Skannaa-valikosta**Asiakirjansyöttölaite** tai ota käyttöön **Käytä dokumentin syöttölaitetta**.
	- **•** Määritä tarvittaessa skannausasetukset.
- **4** Valitse **Skannaa**.

## **Faksaa**

**Tulostimen asentaminen faksaamistavarten**

## **Faksitoiminnon määrittäminen analogisen faksin avulla**

#### **Huomautuksia:**

- **•** Kaikki yhteydenmuodostusmenetelmät eivät ole käytettävissä kaikissa maissa tai kaikilla alueilla.
- **•** Jos faksitoiminto on otettu käyttöön mutta sitä ei ole asennettu kokonaan, merkkivalo saattaa vilkkua punaisena.
- **•** Jos käytössä ei ole TCP/IP-ympäristöä, määritä faksin asetukset ohjauspaneelin avulla.

**Varoitus – vauriot mahdollisia:** Vältä tietojen menetys tai tulostimen toimintahäiriö olemalla koskettamatta kaapeleita tai kuvassa näkyvää tulostimen osaa faksin lähettämisen tai vastaanottamisen aikana.

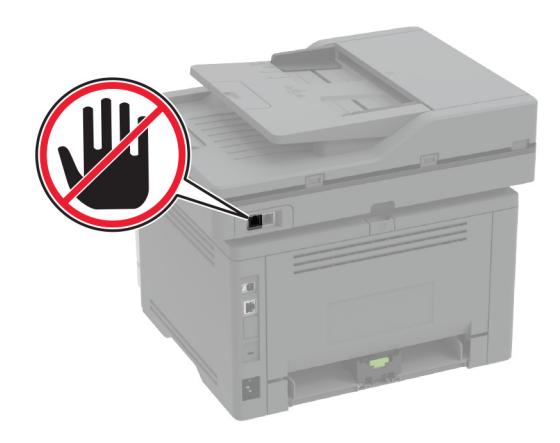

### **Tulostimen Asetukset-valikon käyttäminen**

**1** Valitse aloitusnäytössä **Asetukset** <sup>&</sup>gt;**Faksi** <sup>&</sup>gt;**Faksiasetukset** <sup>&</sup>gt; **Yleiset faksiasetukset**.

**2** Määritä asetukset.

## **Embedded Web Serverin käyttäminen**

**1** Avaa selain ja kirjoita tulostimen IP-osoite selaimen osoitekenttään.

### **Huomautuksia:**

- **•** Tulostimen IP-osoite näkyy päänäytössä. IP-osoite on neljä pisteillä erotettua numerosariaa, kuten 123.123.123.123.
- **•** Jos käytät välityspalvelinta, poista se tilapäisesti käytöstä, jotta verkkosivu latautuu oikein.
- **2** Valitse **Asetukset** > **Faksi** > **Faksiasetukset** > **Yleiset faksiasetukset**.
- **3** Määritä asetukset.
- **4** Ota muutokset käyttöön.

## **Faksitoiminnon määrittäminenfaksipalvelimen avulla**

#### **Huomautuksia:**

- **•** Tällä toiminnolla voit lähettää faksiviestejä faksipalveluntarjoajalle, joka tukee vastaanottoa sähköpostiin.
- **•** Toiminto tukee ainoastaan lähteviä faksiviestejä. Jotta voit vastaanottaa fakseja, varmista että tulostimeen on määritetty laitepohjainen faksi, kuten analoginen faksi, etherFAX tai FoIP (Fax over IP).
- **1** Avaa selain ja kirjoita tulostimen IP-osoite selaimen osoitekenttään.

### **Huomautuksia:**

- **•** Tulostimen IP-osoite näkyy päänäytössä. IP-osoite on neljä pisteillä erotettua numerosarjaa, kuten 123.123.123.123.
- **•** Jos käytät välityspalvelinta, poista se tilapäisesti käytöstä, jotta verkkosivu latautuu oikein.
- **2** Valitse **Asetukset** > **Faksi**.
- **3** Valitse Faksitila-valikosta **Faksipalvelin** ja valitse **Tallenna**.
- **4** Valitse **Faksin pikavalintamääritykset**.
- **5** Kirjoita Vastaanottomuoto-kenttään **[#]@myfax.com**, missä **[#]** on faksinumero ja **myfax.com** faksipalveluntarjoajan toimialue.

### **Huomautuksia:**

- **•** Määritä tarvittaessa Vastausosoite-, Aihe- tai Viestikentät.
- **•** Jotta tulostin voi vastaanottaa faksiviestejä, ota käyttöön laitepohjaisten faksien vastaanottoasetus. Varmista, että laitepohjainen faksi on määritetty.
- **6** Valitse **Tallenna**.
- **7** Valitse **Faksipalvelimen sähköpostiasetukset** ja tee jokin seuraavista:
	- **•** Ota käyttöön **Käytä SMTP-sähköpostipalvelinta**.

**Huomautus:** Jos sähköpostin SMTP-asetuksia ei ole määritetty, katso lisätietoja kohdasta ["Sähköpostin SMTP](#page-0-0)[asetusten määrittäminen" sivulla 1.](#page-0-0)

- **•** Määritä SMTP-asetukset. Lisätietoja saa sähköpostipalvelun toimittajalta.
- **8** Ota muutokset käyttöön.

## **Faksin lähettäminen**

**Huomautus:** Varmista, että faksi on määritetty. Lisätietoja on kohdassa **[Tulostimen asentaminen faksaamista varten](#page-4-0)**.

## **Ohjauspaneelin käyttäminen**

- **1** Aseta alkuperäinen asiakirja automaattisen asiakirjansyöttölaitteen lokeroon tai skannaustasolle.
- **2** Valitse aloitusnäytössä **Faksi** ja anna tarvittavat tiedot. Säädä asetuksia tarvittaessa.
- **3** Lähetä faksi.

## **Tietokoneen avulla**

Varmista ennen kuin aloitat, että faksiohjain on asennettu. Lisätietoja on kohdassa ["Faksiohjaimen asentaminen"](#page-10-0) [sivulla 11](#page-10-0).

### **Windows-käyttäjät:**

- **1** Avaa Tulosta-valintaikkuna asiakirjassa, jonka yrität faksata.
- **2** Valitse tulostin ja sitten **Ominaisuudet**, **Määritykset**, **Asetukset** tai **Asennus**.
- **3** Valitse **Faksi** <sup>&</sup>gt;**Ota faksi käyttöön** <sup>&</sup>gt;**Näytä aina asetukset ennen faksaamista** ja kirjoita vastaanottajan numero. Määritä muut faksiasetukset tarpeen mukaan.

### **4** Lähetä faksi.

### **Macintosh-käyttäjät:**

- **1** Kun asiakirja on avattu, valitse **Arkisto** <sup>&</sup>gt;**Tulosta**.
- **2** Valitse tulostin, jonka nimen perään on lisätty ‑ **Faksi**.
- **3** Kirjoita Vastaanottaja-kenttään vastaanottajan numero. Määritä muut faksiasetukset tarpeen mukaan.
- **4** Lähetä faksi.

# **Tulosta**

## **Tulostaminen tietokoneella**

**Huomautus:** Jos käytät tarroja, kortteja tai kirjekuoria, määritä paperikoko ja -laji tulostimessa ennen asiakirjan tulostamista.

- **1** Avaa tulostusvalintaikkuna siinä asiakirjassa, jonka yrität tulostaa.
- **2** Säädä asetuksia tarvittaessa.
- **3** Tulosta asiakirja.

## **Tulostaminen mobiililaitteesta**

## **Tulostaminen mobiililaitteesta Mopriatulostuspalvelun avulla**

Mopria® Tulostuspalvelu on mobiilitulostusratkaisu mobiililaitteisiin, joissa on Android<sup>TM</sup>-versio 5.0 tai uudempi. Sen avulla voit tulostaa suoraan mihin tahansa Mopria‑yhteensopivaan tulostimeen.

**Huomautus:** Lataa Mopria-tulostuspalvelu-sovellus Google PlayTM Kaupasta ja ota se käyttöön mobiililaitteessa.

- **1** Avaa yhteensopiva sovellus Android-mobiililaitteessa tai valitse asiakirja tiedostonhallinnassa.
- **2** Valitse > **Tulosta**.
- **3** Valitse tulostin ja määritä asetukset tarpeen mukaan.

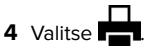

## <span id="page-6-0"></span>**Tulostaminen mobiililaitteesta AirPrintinavulla**

AirPrint on mobiilitulostusratkaisu, jonka avulla voit tulostaa Apple-laitteista AirPrint‑sertifioituun tulostimeen.

### **Huomautuksia:**

- **•** Varmista, että Apple-laite ja tulostin on yhdistetty samaan verkkoon. Jos verkossa on useita langattomia keskittimiä, varmista, että molemmat laitteet on yhdistetty samaan aliverkkoon.
- **•** Tätä sovellusta tukevat vain jotkin Apple-laitteet.
- **1** Valitse asiakirja tiedostonhallinnassa tai avaa yhteensopiva sovellus mobiililaitteessa.

**2** Valitse | ' | > **Tulosta**.

- **3** Valitse tulostin ja määritä asetukset tarpeen mukaan.
- **4** Tulosta asiakirja.

## **Tulostaminen mobiililaitteesta Wi**‑**Fi Direct®-toiminnon avulla**

Wi-Fi Direct® on tulostuspalvelu, jonka avulla voit tulostaa mihin tahansa Wi‑Fi Direct ‑toimintoa tukevaan tulostimeen.

**Huomautus:** Varmista, että mobiililaite on yhdistetty tulostimen langattomaan verkkoon Lisätietoja on kohdassa ["Mobiililaitteen](#page-11-0) [liittäminen tulostimeen" sivulla 12](#page-11-0).

- **1** Avaa yhteensopiva sovellus mobiililaitteessa tai valitse asiakirja tiedostonhallinnassa.
- **2** Toimi mobiililaitteen mallin mukaan seuraavasti:
	- **•** Valitse > **Tulosta**.
	-
	- Valitse I ' I > **Tulosta**.
	- **•** Valitse > **Tulosta**.
- **3** Valitse tulostin ja määritä asetukset tarpeen mukaan.
- **4** Tulosta asiakirja.

## **Luottamuksellisten ja muiden pidossa olevien töiden tulostaminen**

## **Windows-käyttäjät:**

**1** Kun asiakirja on auki, valitse **Tiedosto** <sup>&</sup>gt;**Tulosta**.

- **2** Valitse tulostin ja sitten **Ominaisuudet**, **Määritykset**, **Asetukset** tai **Asennus**.
- **3** Valitse **Tulostus ja pito**.
- **4** Valitse **Tulosta ja siirrä pitoon** ja liitä siihen käyttäjänimi.
- **5** Valitse tulostustyön tyyppi (luottamuksellinen, varaa, toista tai tarkista).

Jos valitset **Luottamuksellinen**, suojaa tulostustyö henkilökohtaisella PIN-koodilla.

- **6** Valitse **OK** tai **Tulosta**.
- **7** Vapauta tulostustyö tulostimen aloitusnäytöltä käsin.
	- **•** Valitse luottamuksellisille tulostustöille **Pidossa olevat työt** > valitse käyttäjänimesi > **Luottamuksellinen** > anna PINkoodi > valitse tulostustyö > määritä asetukset > **Tulosta**.
	- **•** Valitse muille töille **Pidossa olevat työt** > valitse käyttäjänimesi > valitse tulostustyö > määritä asetukset > **Tulosta**.

## **Macintosh-käyttäjät:**

### **AirPrintin käyttäminen**

- **1** Kun asiakirja on avattu, valitse **Arkisto** <sup>&</sup>gt;**Tulosta**.
- **2** Valitse tulostin ja valitse Suunta-valikon jälkeisestä valikosta **PIN-tulostus**.
- **3** Ota käyttöön **Tulosta PIN-koodilla** ja anna nelinumeroinen PIN-koodi.
- **4** Valitse **Tulosta**.
- **5** Vapauta tulostustyö tulostimen aloitusnäytöltä käsin. Valitse **Pidossa olevat työt** > valitse tietokoneesi nimi > **Luottamuksellinen** > anna PIN-koodi > valitse tulostustyö > **Tulosta**.

#### **Tulostinohjaimen käyttäminen**

- **1** Kun asiakirja on avattu, valitse **Arkisto** <sup>&</sup>gt;**Tulosta**.
- **2** Valitse tulostin ja valitse Suunta-valikon jälkeisestä valikosta **Tulosta ja siirrä pitoon**.
- **3** Valitse **Luottamuksellinen tulostus** ja anna nelinumeroinen PIN-koodi.
- **4** Valitse **Tulosta**.
- **5** Vapauta tulostustyö tulostimen aloitusnäytöltä käsin. Valitse **Pidossa olevat työt** > valitse tietokoneesi nimi > **Luottamuksellinen** > valitse tulostustyö > anna PIN-koodi > **Tulosta**.

# **Tulostimen ylläpito**

## **Kaapeleiden kytkeminen**

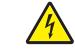

**HUOMIO – SÄHKÖISKUN VAARA:** Sähköiskuvaaranvälttämiseksi älä asenna laitetta tai tee sähkö- taikaapeliliitäntöjä (esimerkiksi virtajohto, faksi tai puhelin) ukkosmyrskyn aikana.

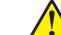

**HUOMIO – TAPATURMAN MAHDOLLISUUS:** Tulipalo- tai sähköiskuriskin välttämiseksi liitä virtajohto suoraan asianmukaiseen maadoitettuun sähköpistokkeeseen, joka on lähellä ja helposti saatavilla.

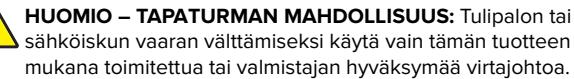

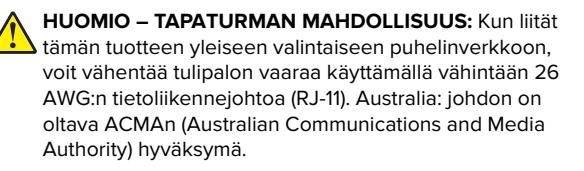

**Varoitus – vauriot mahdollisia:** Vältä tietojen menetys tai tulostimen toimintahäiriö olemalla koskettamatta tulostamisen aikana USB-kaapeliin, langattomaan verkkosovittimeen tai tulostimen osoitettua aluetta.

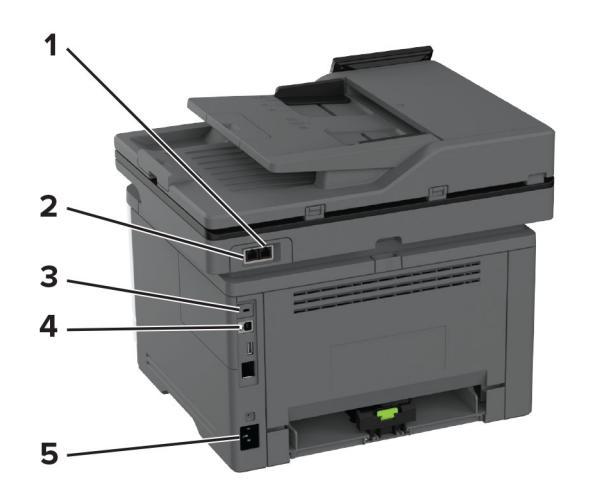

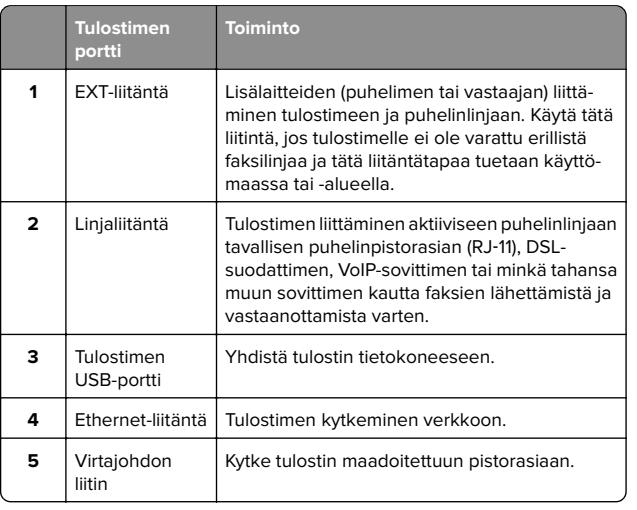

## **Värikasetin vaihtaminen**

**1** Avaa etuluukku.

**Varoitus – vauriot mahdollisia:** Estä sähköstaattisen purkauksen aiheuttama vahinko koskettamalla tulostimen metallikehystä ennen kuin avaat tai kosketat tulostimen sisäosia.

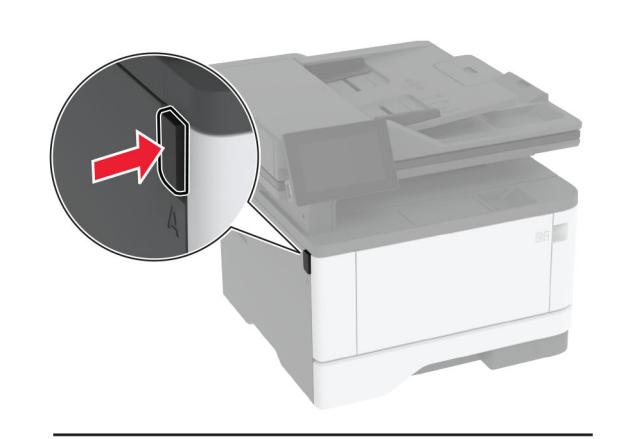

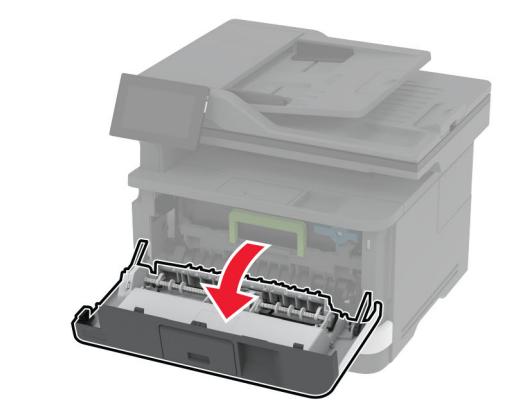

**2** Irrota kuvayksikkö.

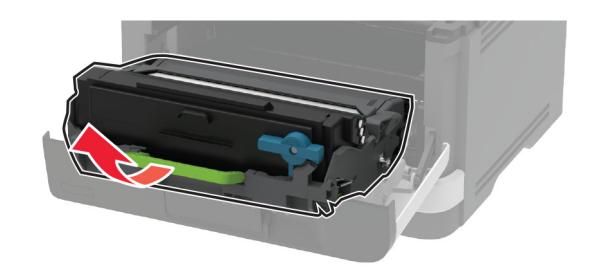

**3** Käännä sinistä salpaa ja irrota väriainekasetti kuvayksiköstä.

**Varoitus – vauriot mahdollisia:** Älä altista kuvayksikköä valolle kymmentä minuuttia kauempaa. Pitkäaikainen altistuminen valolle voi aiheuttaa tulostuslaatuongelmia.

**Varoitus – vauriot mahdollisia:** Älä kosketavalojohderumpua. Rumpujen koskettaminen saattaa heikentää tulevien tulostustöiden laatua.

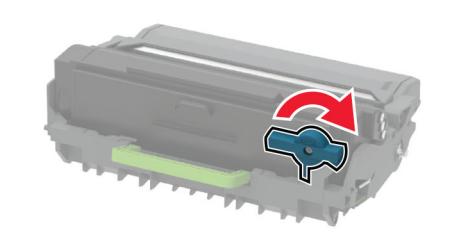

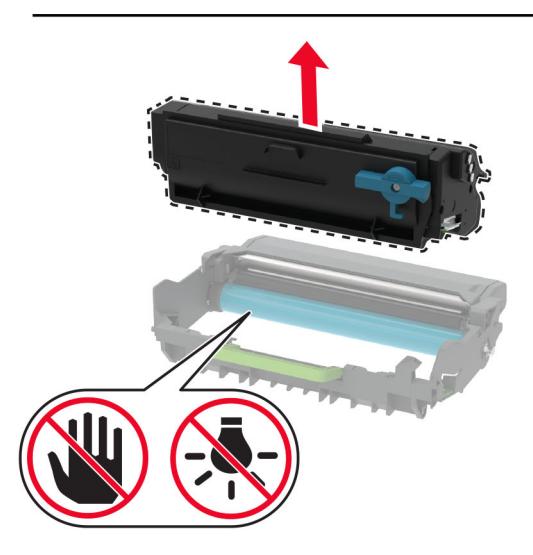

**4** Ota uusi väriainekasetti pakkauksestaan.

#### **5** Tasoita väriaine ravistamalla värikasettia.

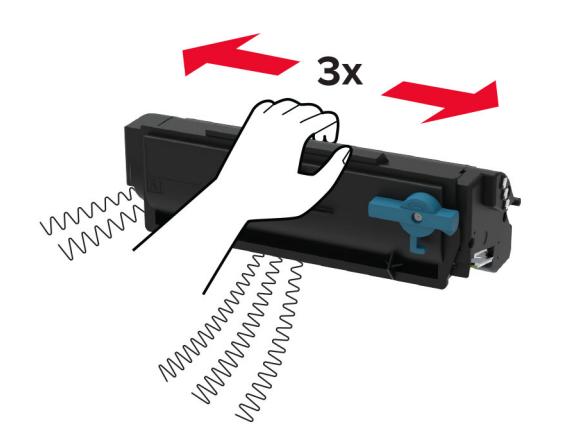

**6** Työnnä uutta väriainekasettia kuvayksikköön, kunnes se napsahtaa paikalleen.

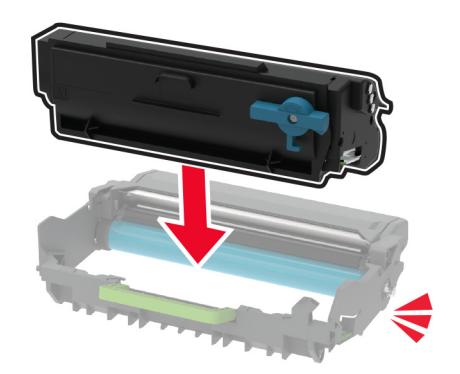

#### **7** Aseta kuvayksikkö paikalleen.

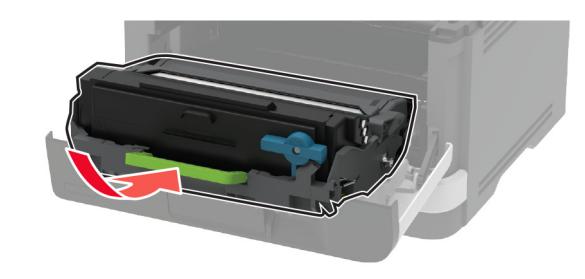

**8** Sulje luukku.

## **Lokeroiden täyttäminen**

**1** Irrota lokero.

**Huomautus:** Älä irrota lokeroa tulostamisen aikana, jotta vältät paperitukokset.

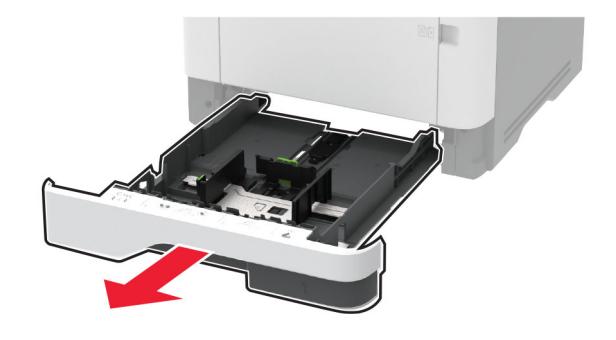

**2** Säädä ohjaimet lisättävän paperin koon mukaan.

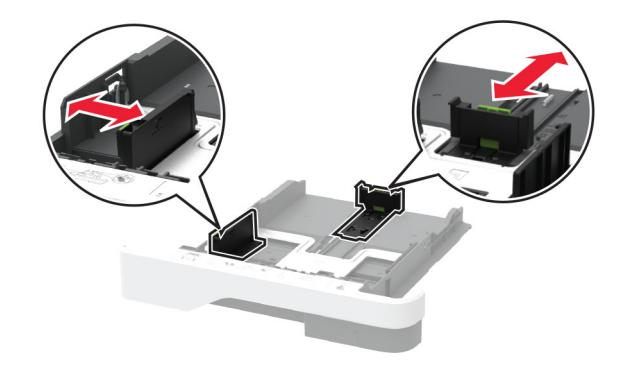

**3** Taivuta ja ilmasta paperipino ja suorista sen reunat, ennen kuin lisäät sen tulostimeen.

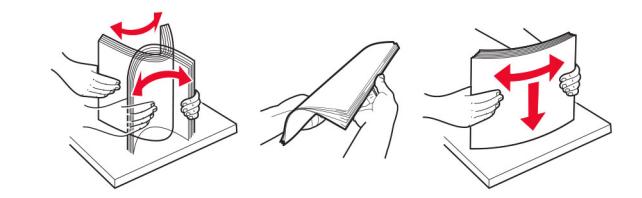

**4** Lisää paperipino tulostimeen tulostuspuoli alaspäin. Varmista sen jälkeen, että ohjaimet ovat tiiviisti paperia vasten.

#### **Huomautuksia:**

- **•** Lisää kirjelomake tekstipuoli alaspäin niin, että otsake on lokeron etureunassa tulostettaessa yksipuolisesti.
- **•** Lisää kirjelomake tekstipuoli ylöspäin niin, että otsake on lokeron takareunassa tulostettaessa kaksipuolisesti.
- **•** Älä liu'uta paperia lokeroon.
- **•** Vältä paperitukoksia varmistamalla, että pinon korkeus on paperin enimmäistäyttöosoittimen alapuolella.

<span id="page-9-0"></span>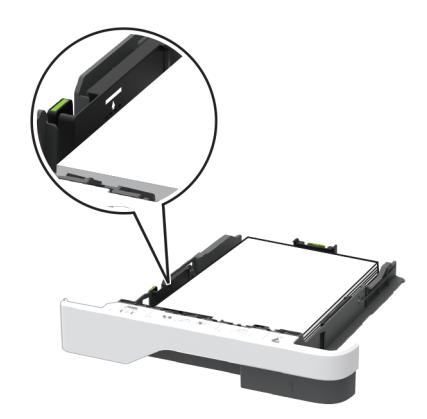

#### **5** Aseta lokero tulostimeen.

Valitse tarvittaessa ohjauspaneelista paperikoko ja -laji, jotka vastaavat lisättyä paperia.

## **Monisyöttölaitteen täyttö**

**1** Avaa monisyöttölaite.

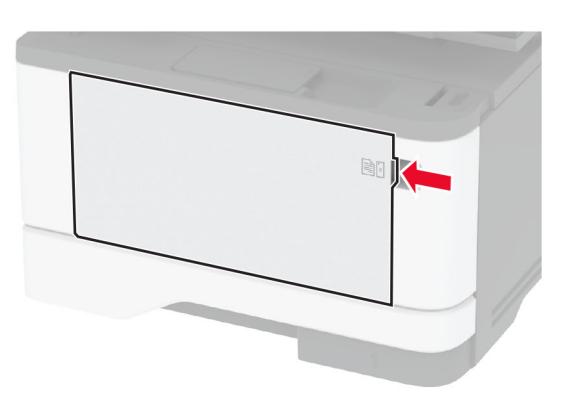

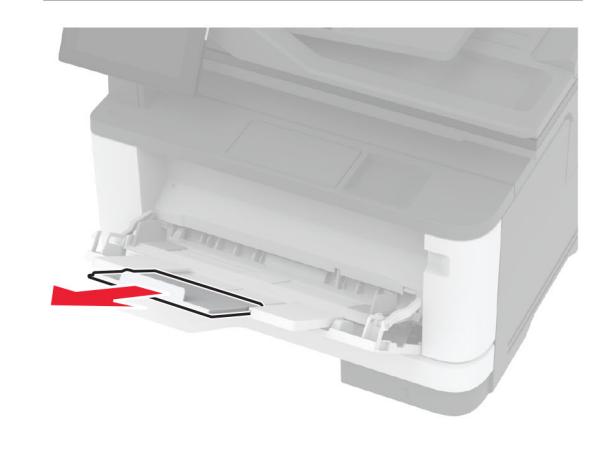

**2** Taivuta ja ilmasta paperipino ja suorista sen reunat, ennen kuin lisäät sen tulostimeen.

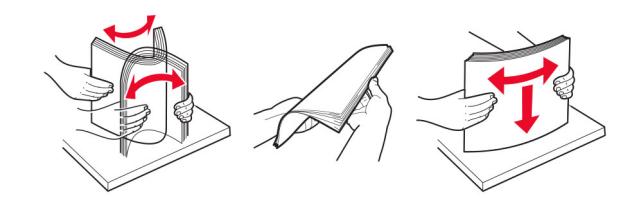

**3** Lisää paperi tulostimeen tulostuspuoli ylöspäin.

### **Huomautuksia:**

- **•** Lisää kirjelomake tekstipuoli ylöspäin niin, että otsake on tulostimen takaosaa kohti tulostettaessa yksipuolisesti.
- **•** Lisää kirjelomake tekstipuoli alaspäin niin, että otsake on tulostimen etuosaa kohti tulostettaessa kaksipuolisesti.
- **•** Lisää kirjekuoret tulostuspuoli alaspäin niin, että läppä osoittaa vasemmalle.

**Varoitus – vauriot mahdollisia:** Älä käytä kirjekuoria, joissa on postimerkkejä, kiinnikkeitä, ikkunoita, pinnoitettu sisus tai itseliimautuvia liimapintoja.

**4** Säädä ohjain lisättävän paperin koon mukaan.

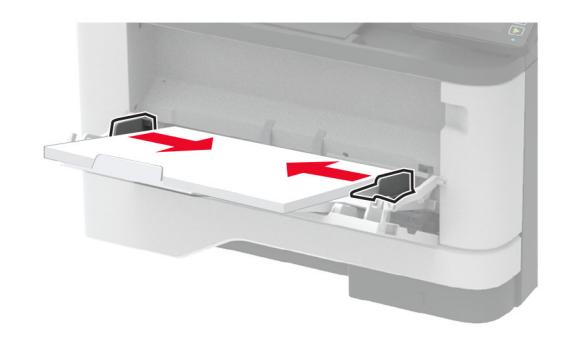

**5** Valitse ohjauspaneelista paperikoko- ja paperilajiasetukset, jotka vastaavat lisättyä paperia.

## **Erikoismateriaalin koon ja lajin määrittäminen**

Lokerot havaitsevat tavallisen paperin koon automaattisesti. Tee erikoismateriaaleille, kuten tarroille, korteille ja kirjekuorille, seuraavat toimet:

- **1** Valitse aloitusnäytössä **Asetukset** <sup>&</sup>gt;**Paperi** <sup>&</sup>gt;**Lokeromääritys** <sup>&</sup>gt;**Paperikoko/-laji** > valitse paperilähde.
- **2** Määritä erikoismateriaalin koko ja laji.

## **Tulostinohjelmiston asentaminen**

#### **Huomautuksia:**

**•** Tulostinohjain sisältyy ohjelmiston asennuspakettiin.

- <span id="page-10-0"></span>**•** Jos käyttämässäsi Macintosh-tietokoneessa on macOSversio 10.7 tai uudempi, sinun ei tarvitse asentaa ohjainta, jotta voit tulostaa AirPrint-sertifioidulla tulostimella. Jos haluat käyttää mukautettuja tulostusominaisuuksia, lataa tulostinohiain.
- **1** Hanki ohjelmiston asennuspaketti.
	- **•** Tulostimen mukana toimitetulla Ohjelmistot-levyllä.
	- **•** Sivustostamme tai tulostimen ostopaikasta.
- **2** Käynnistä asennusohjelma ja seuraa tietokoneen näytön ohjeita.

## **Faksiohjaimen asentaminen**

- **1** Hae asennuspaketti joko sivustostamme tai tulostimesi ostopaikasta.
- **2** Käynnistä asennusohjelma ja seuraa tietokoneen näytön ohjeita.

## **Laiteohjelmiston päivittäminen**

Voit tehostaa tulostimen toimintaa päivittämällä tulostimen laiteohjelmiston säännöllisesti.

Lisätietoja laiteohjelmiston päivittämisestä antaa myyntiedustaja.

**1** Avaa selain ja kirjoita tulostimen IP-osoite selaimen osoitekenttään.

#### **Huomautuksia:**

- **•** Tulostimen IP-osoite näkyy sen tulostimen päänäytössä. IP-osoite on neljä pisteillä erotettua numerosarjaa, kuten 123.123.123.123.
- **•** Jos käytät välityspalvelinta, poista se tilapäisesti käytöstä, jotta verkkosivu latautuu oikein.

#### **2** Valitse **Asetukset** <sup>&</sup>gt;**Laite** <sup>&</sup>gt;**Päivitä laiteohjelmisto**.

- **3** Valitse jompikumpi seuraavista:
	- **•** Valitse **Tarkista päivitykset** <sup>&</sup>gt;**Hyväksyn, käynnistä päivitys**.
	- **•** Lataa flash-tiedosto.
		- **a** Selaa päivitystiedostoon.
		- **b** Valitse **Lataa** <sup>&</sup>gt;**Käynnistä**.

## **Tulostimien lisääminentietokoneeseen**

Tee jokin seuraavista: toimista ennen kuin aloitat:

- **•** Liitä tulostin ja tietokone samaan verkkoon. Lisätietoja tulostimen liittämisestä verkkoon on kohdassa <u>"Tulostimen</u> yhdistäminen verkkoon" sivulla 11.
- **•** Liitä tietokone tulostimeen. Lisätietoja on kohdassa ["Tietokoneen yhdistäminen tulostimeen" sivulla 12](#page-11-0).
- **•** Kytke tulostin tietokoneeseen USB-kaapelilla. Lisätietoja on kohdassa ["Kaapeleiden kytkeminen" sivulla 7](#page-6-0).

**Huomautus:** USB-kaapeli myydään erikseen.

### **Windows-käyttäjät:**

**1** Asenna tulostinohjain.

**Huomautus:** Lisätietoja on kohdassa ["Tulostinohjelmiston](#page-9-0) [asentaminen" sivulla 10](#page-9-0).

- **2** Avaa **Tulostimet ja skannerit** ja valitse **Lisää tulostin tai skanneri**.
- **3** Tee tulostimen mallin mukaan jokin seuraavista toimenpiteistä:
	- **•** Valitse tulostin luettelosta ja sitten **Lisää laite**.
	- **•** Valitse **Näytä Wi-Fi Direct -tulostimet**, valitse tulostin ja sitten **Lisää laite**.
	- **•** Valitse **Haluamani tulostin ei ole luettelossa** ja tee sitten Lisää tulostin -ikkunassa jokin seuraavista toimenpiteistä:
	- **a** Valitse **Lisää tulostin TCP/IP-osoitetta tai isäntänimeä käyttämällä** ja valitse sitten **Seuraava**.
	- **b** Kirjoita Isäntänimi tai IP-osoite -kenttään tulostimen IPosoite ja valitse sitten **Seuraava**.

### **Huomautuksia:**

- **–** Tulostimen IP-osoite näkyy sen tulostimen päänäytössä. IP-osoite on neljä pisteillä erotettua numerosarjaa, kuten 123.123.123.123.
- **–** Jos käytät välityspalvelinta, poista se tilapäisesti käytöstä, jotta verkkosivu latautuu oikein.
- **c** Valitse tulostinohjain ja sitten **Seuraava**.
- **d** Valitse **Käytä asennettua tulostinohjainta (suositus)** ja sitten **Seuraava**.
- **e** Kirjoita tulostimen nimi ja valitse **Seuraava**.
- **f** Valitse tulostimen jakoasetus ja sitten **Seuraava**.
- **g** Valitse **Valmis**.

## **Macintosh-käyttäjät:**

- **1** Valitse tietokoneessa **Tulostimet ja skannerit**.
- **2** Valitse in ja sitten tulostin.
- **3** Valitse Käytä-valikosta tulostinohjain.

#### **Huomautuksia:**

- **•** Valitse Macintosh-tulostinohjaimen käyttöä varten joko **AirPrint** tai **Secure AirPrint**.
- **•** Jos haluat käyttää mukautettuja tulostusominaisuuksia, valitse valmistajan tulostinohjain. Ohjaimen asennusohjeet ovat kohdassa ["Tulostinohjelmiston](#page-9-0) [asentaminen" sivulla 10](#page-9-0).
- **4** Lisää tulostin.

## **Tulostimen yhdistäminen verkkoon**

Varmista, että Aktiivinen sovitin -asetuksena on Automaattinen. Valitse aloitusnäytössä **Asetukset** <sup>&</sup>gt;**Verkko/portit** <sup>&</sup>gt;**Verkon esittely** <sup>&</sup>gt;**Aktiivinen sovitin**.

- **1** Valitse aloitusnäytössä **Asetukset** > **Verkko/portit** > **Langaton** <sup>&</sup>gt;**Määritä tulostimen ohjauspaneelissa** <sup>&</sup>gt;**Valitse verkko**.
- **2** Valitse Wi‑Fi-verkko ja kirjoita verkon salasana.

**Huomautus:** Wi‑Fi‑verkko-yhteensopivien tulostinmallien alkumäärityksessä tulee näyttöön Wi‑Fi-verkon määrityskehote.

## **Wi-Fi Directin määrittäminen**

Wi-Fi Direct® on Wi-Fi-pohjainen vertaistekniikka, jonka avulla langattomat laitteet voivat muodostaa suoran yhteyden Wi-Fi Direct ‑toimintoa tukevaan tulostimeen ilman tukiasemaa(langatonta reititintä).

- **1** Valitse aloitusnäytössä **Asetukset** <sup>&</sup>gt;**Verkko/portit** <sup>&</sup>gt;**Wi-Fi Direct**.
- **2** Määritä asetukset.
	- **• Ota käyttöön Wi-Fi Direct**: määrittää tulostimen käyttämään omaa Wi‑Fi Direct -verkkoaan.
	- **• Wi**‑**Fi Direct -nimi**: määrittää Wi‑Fi Direct -verkolle nimen.
	- **• Wi**‑**Fi Direct -salasana**: määrittää salasanan langatonta suojausta varten käytettäessä vertaisverkkoyhteyttä.
	- **• Näytä salasana asetussivulla**: näyttää salasanan verkkoasetussivulla.

<span id="page-11-0"></span>**• Hyväksy painonäppäinpyynnöt automaattisesti**: sallii tulostimen hyväksyä yhteyspyynnöt automaattisesti.

**Huomautus:** Painonäppäinpyyntöjen automaattinen hyväksyntä ei ole suojattua.

#### **Huomautuksia:**

- **•** Wi-Fi Direct -verkkosalasana ei näy oletusarvoisesti tulostimen näytössä. Näytä salasana ottamalla käyttöön salasanan katsomiskuvake. Valitse aloitusnäytössä **Asetukset** <sup>&</sup>gt;**Suojaus** <sup>&</sup>gt;**Muut** <sup>&</sup>gt;**Ota käyttöön salasanan/PIN-koodin paljastus**.
- **•** Jos haluat tietää Wi-Fi Direct -verkon salasanan näyttämättä sitä tulostimen näytössä, valitse aloitusnäytössä **Asetukset** <sup>&</sup>gt; **Raportit** <sup>&</sup>gt;**Verkko** <sup>&</sup>gt;**Verkkoasetussivu**.

## **Tietokoneen yhdistäminen tulostimeen**

Tietokone on helppo yhdistää tulostimeen Wi‑Fi Direct toiminnolla. Lisätietoja on kohdassa ["Wi-Fi Directin määrittäminen"](#page-10-0) [sivulla 11](#page-10-0).

### **Windows-käyttäjät:**

- **1** Avaa **Tulostimet ja skannerit** ja valitse **Lisää tulostin tai skanneri**.
- **2** Valitse **Näytä Wi-Fi Direct -tulostimet** ja valitse tulostimen Wi‑Fi Direct -nimi.
- **3** Huomioi tulostimen kahdeksannumeroinen PIN-koodi tulostimen näytössä.
- **4** Kirjoita PIN-koodi tietokoneella.

**Huomautus:** Jos tulostinohjainta ei ole asennettu, Windows lataa asianmukaisen ohjaimen.

### **Macintosh-käyttäjät:**

**1** Valitse langaton kuvake ja valitse tulostimen Wi‑Fi Direct -nimi.

**Huomautus:** Merkkijono DIRECT-xy (jossa x ja y ovat kaksi satunnaista merkkiä) lisätään Wi-Fi Direct -nimen eteen.

**2** Kirjoita Wi‑Fi Direct -salasana.

**Huomautus:** Siirrä tietokone takaisin aiempaan verkkoon, kun olet katkaissut sen yhteyden Wi-Fi Direct -verkkoon.

## **Mobiililaitteen liittäminen tulostimeen**

Varmista ennen mobiililaitteen yhdistämistä, että Wi‑Fi Direct on määritetty. Lisätietoja on kohdassa ["Wi-Fi Directin määrittäminen"](#page-10-0) [sivulla 11](#page-10-0).

### **Wi-Fi Direct -toiminnon käyttäminen**

**Huomautus:** Nämä ohjeet koskevat vain Android-mobiililaitteita.

- **1** Siirry mobiililaitteessa Asetukset-valikkoon.
- **2** Ota käyttöön **Wi**‑**Fi** ja valitse **Wi**‑**Fi Direct**.
- **3** Valitse tulostimen Wi-Fi Direct -nimi.
- **4** Vahvista yhteys tulostimen ohjauspaneelissa.

### **Wi**‑**Fi-yhteyden muodostaminen**

- **1** Siirry mobiililaitteessa Asetukset-valikkoon.
- **2** Valitse **Wi-Fi** ja sitten tulostimen Wi‑Fi Direct -nimi.

**Huomautus:** Merkkijono DIRECT-xy (jossa x ja y ovat kaksi satunnaista merkkiä) lisätään Wi-Fi Direct -nimen eteen.

**3** Kirjoita Wi‑Fi Direct -salasana.

# **Tukosten poistaminen**

## **Tukosten välttäminen**

### **Lisää paperi oikein**

**•** Varmista, että paperi on lokerossa suorassa.

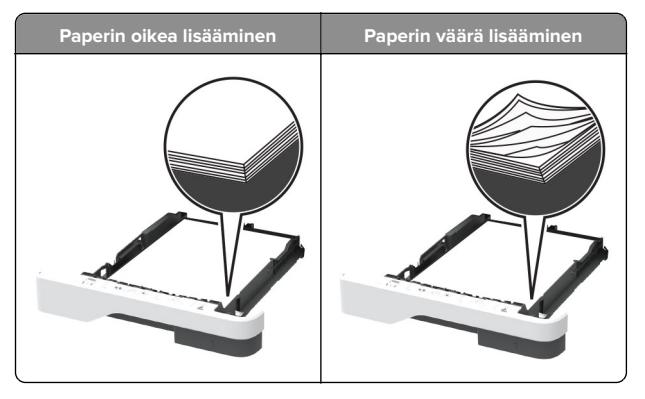

- **•** Älä lisää lokeroon paperia tai poista lokeroa tulostamisen aikana.
- **•** Älä lisää laitteeseen liikaa paperia. Varmista, että pinon korkeus on paperin enimmäistäyttöosoittimen alapuolella.
- **•** Älä liu'uta paperia lokeroon. Lisää paperi kuvan mukaisesti.

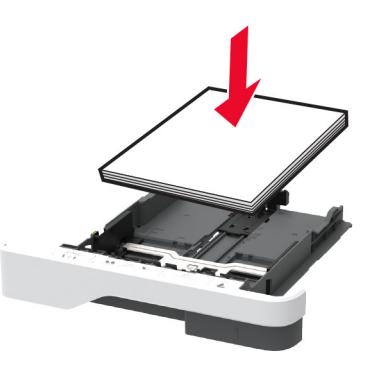

- **•** Varmista, että paperiohjaimet ovat oikeassa asennossa, eivätkä paina paperia tai kirjekuoria liian tiukasti.
- **•** Työnnä lokero kunnolla paikalleen tulostimen sisään paperin lisäämisen jälkeen.

## **Käytä suositeltua paperia.**

- **•** Käytä ainoastaan suositeltua paperia tai erikoistulostusmateriaalia.
- **•** Älä lisää ryppyistä, taitettua, kosteaa tai käpristynyttä paperia.
- **•** Taivuta ja ilmasta paperipino ja suorista sen reunat, ennen kuin lisäät sen tulostimeen.

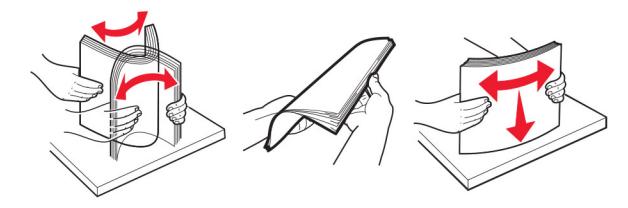

- **•** Älä käytä käsin leikattua tai rajattua materiaalia.
- **•** Älä käytä samassa lokerossa eri kokoisia, painoisia tai tyyppisiä papereita.
- **•** Varmista, että paperikoko ja -laji on asetettu oikein tietokoneen tai tulostimen ohjauspaneelissa.
- **•** Säilytä paperi valmistajan suositusten mukaisesti.

## **Tukoksen sijainnin tunnistaminen**

### **Huomautuksia:**

- **•** Kun Tukosavustaja-asetuksena on Käytössä, tulostin tyhjentää tyhjät tai osittain tulostetut sivut, kun juuttunut sivu on poistettu. Tarkista tyhjät sivut tulosteista.
- **•** Kun Tukosselvitys-asetuksena on Käytössä tai Automaattinen, tulostin tulostaa juuttuneet sivut uudelleen.

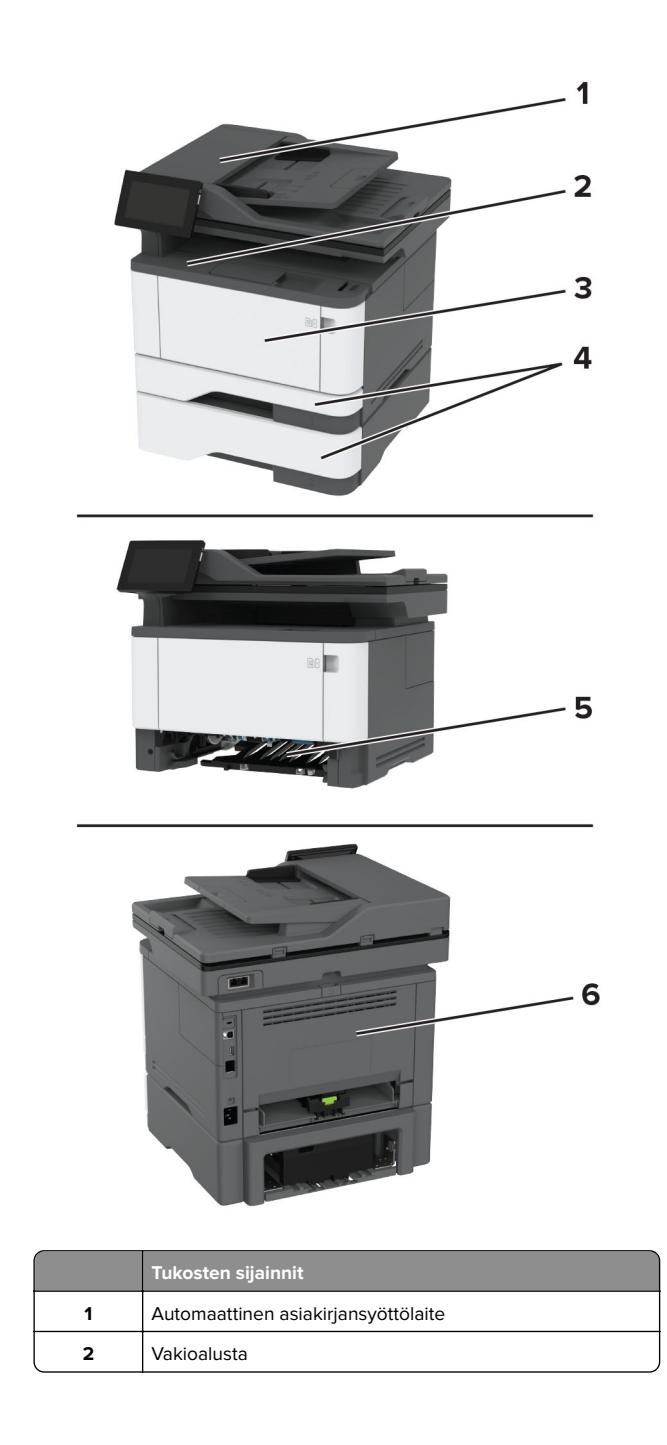

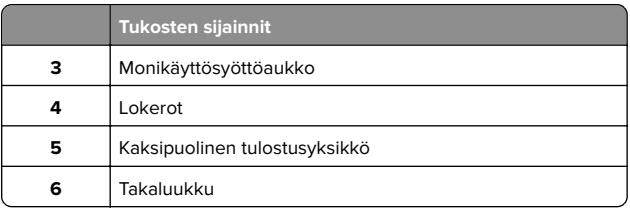

## **Paperitukos automaattisessa asiakirjansyöttölaitteessa**

- **1** Poista kaikki alkuperäiset asiakirjat asiakirjansyöttölaitteen lokerosta.
- **2** Avaa luukku C.

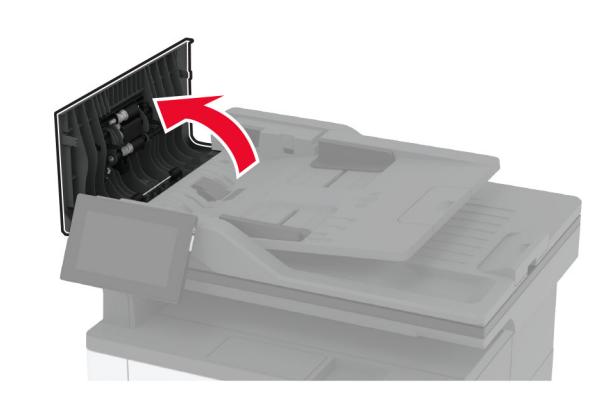

**3** Poista juuttunut paperi.

**Huomautus:** Varmista, että poistat kaikki paperinpalat.

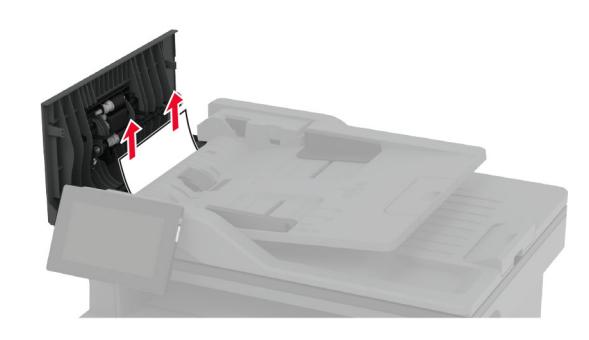

**4** Sulje luukku C.

## **Paperitukos vakiolokerossa**

- **1** Nosta skanneri ja poista juuttunut paperi.
- **Huomautus:** Varmista, että poistat kaikki paperinpalat.

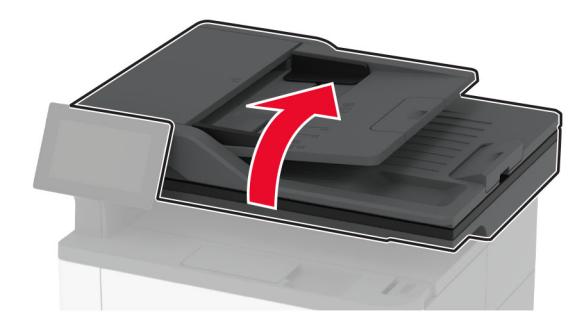

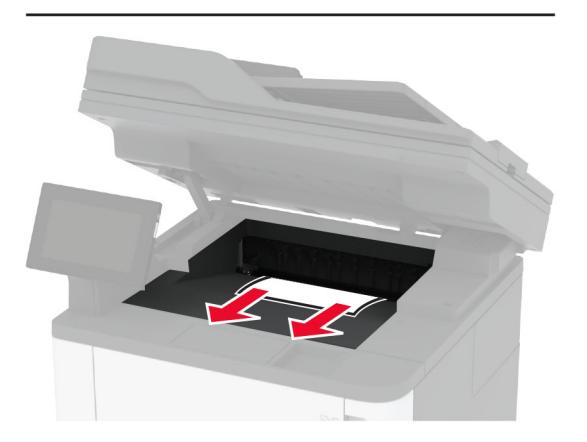

**2** Laske skanneri.

## **Paperitukos monisyöttölaitteessa**

**1** Poista paperit monisyöttölaitteesta.

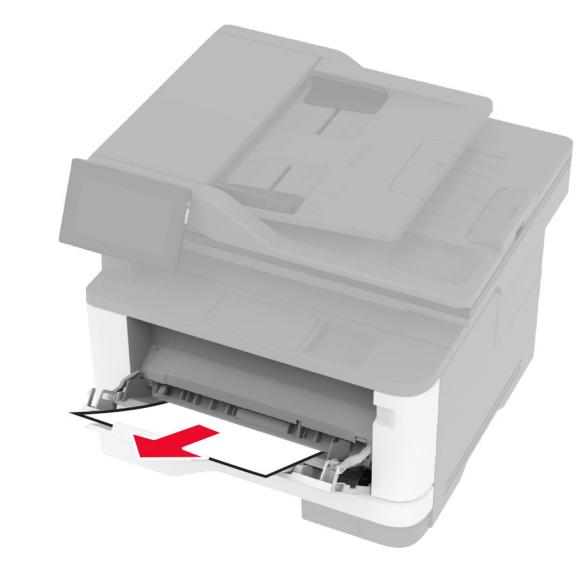

**2** Poista juuttunut paperi.

**Huomautus:** Varmista, että poistat kaikki paperinpalat.

- **3** Sulje monisyöttölaite.
- **4** Avaa etuluukku.

**Varoitus – vauriot mahdollisia:** Estä sähköstaattisen purkauksen aiheuttama vahinko koskettamalla tulostimen metallikehystä ennen kuin avaat tai kosketat tulostimen sisäosia.

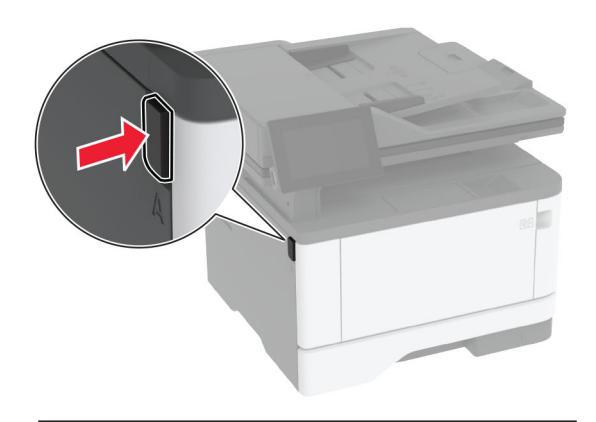

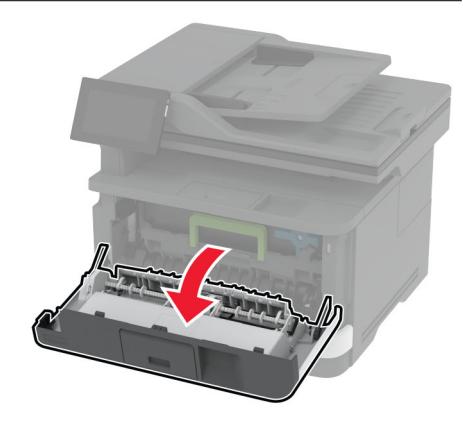

### **5** Irrota kuvayksikkö.

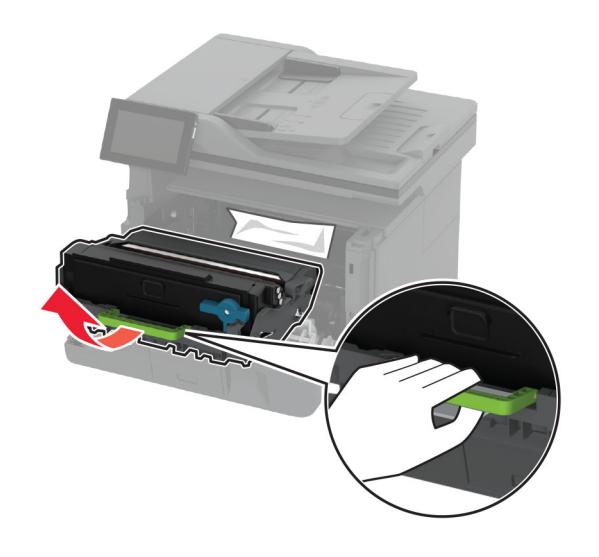

**Varoitus – vauriot mahdollisia:** Älä altista kuvayksikköä valolle kymmentä minuuttia kauempaa. Pitkäaikainen altistuminen valolle voi aiheuttaa tulostuslaatuongelmia.

**Varoitus – vauriot mahdollisia:** Älä kosketa valojohderumpua. Rumpujen koskettaminen saattaa heikentää tulevien tulostustöiden laatua.

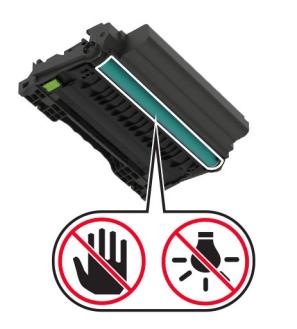

**6** Poista juuttunut paperi.

**HUOMIO – KUUMA PINTA:** Tulostimen sisäosat voivat olla kuumat. Voit välttää palovammoja koskettamalla osia vasta, kun niiden pinta on jäähtynyt.

**Huomautus:** Varmista, että poistat kaikki paperinpalat.

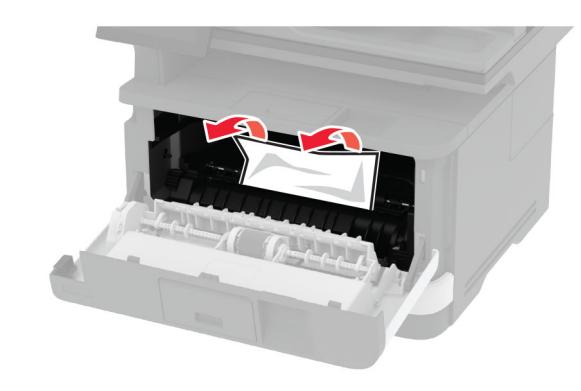

**7** Aseta kuvayksikkö paikalleen.

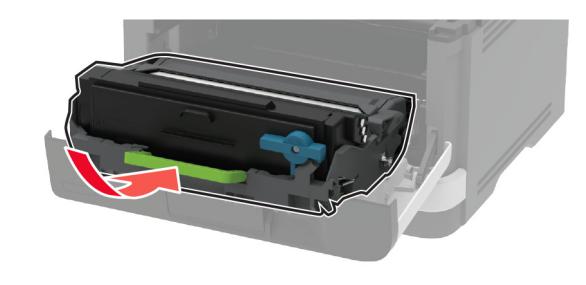

**8** Sulje luukku.

**9** Avaa monisyöttölaite.

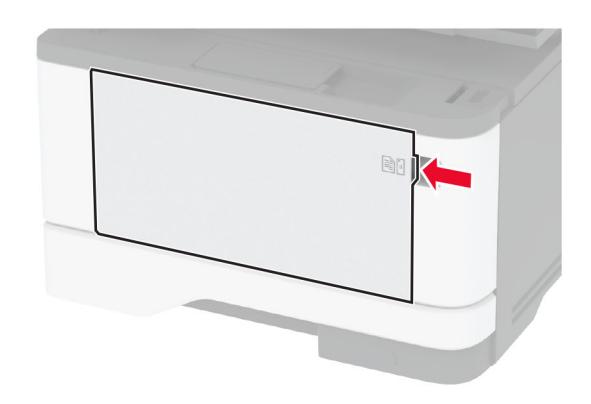

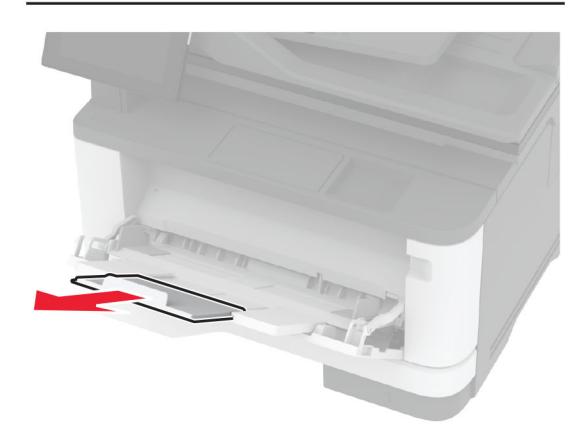

**10** Taivuta ja ilmasta paperipino ja suorista sen reunat, ennen kuin lisäät sen tulostimeen.

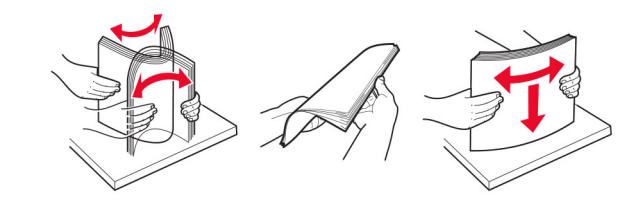

**11** Lisää paperia.

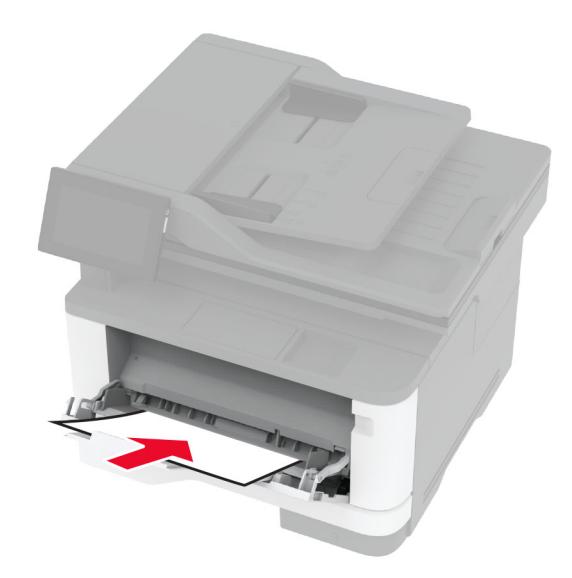

## **Paperitukos vakiolokerossa**

**1** Irrota lokero.

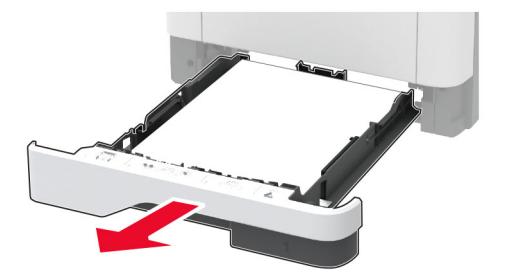

**2** Avaa etuluukku.

**Varoitus – vauriot mahdollisia:** Estä sähköstaattisen purkauksen aiheuttama vahinko koskettamalla tulostimen metallikehystä ennen kuin avaat tai kosketat tulostimen sisäosia.

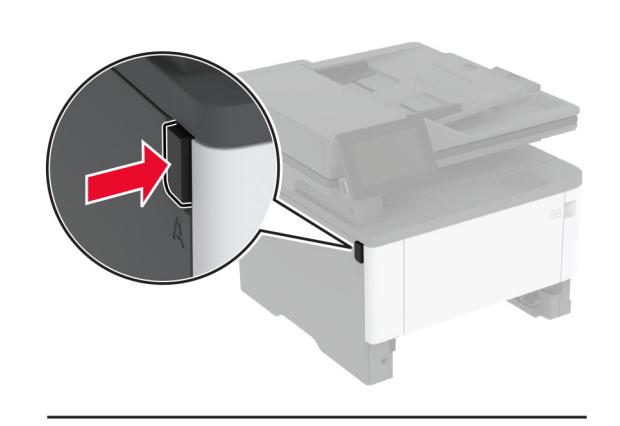

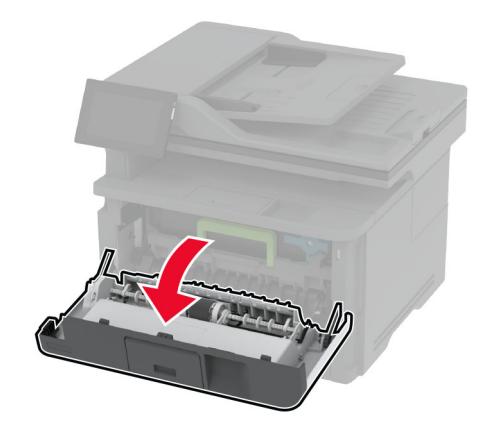

**3** Irrota kuvayksikkö.

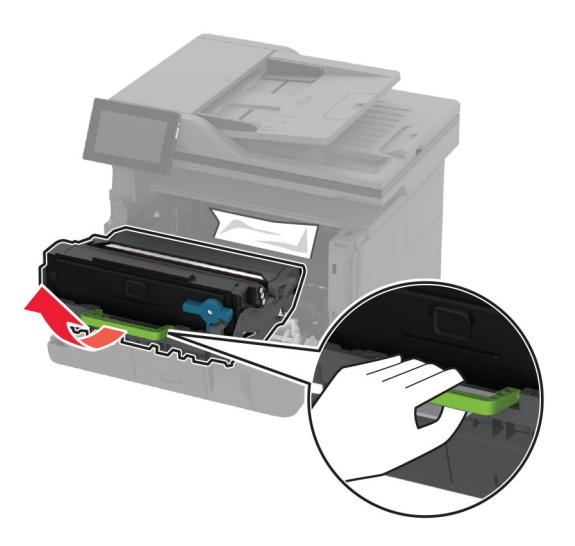

**Varoitus – vauriot mahdollisia:** Älä altista kuvayksikköä valolle kymmentä minuuttia kauempaa. Pitkäaikainen altistuminen valolle voi aiheuttaa tulostuslaatuongelmia.

**Varoitus – vauriot mahdollisia:** Älä kosketa valojohderumpua. Rumpujen koskettaminen saattaa heikentää tulevien tulostustöiden laatua.

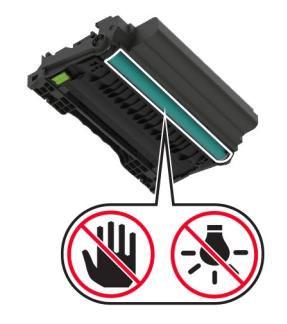

**4** Poista juuttunut paperi.

**HUOMIO – KUUMA PINTA:** Tulostimen sisäosat voivat olla kuumat. Voit välttää palovammoja koskettamalla osia vasta, kun niiden pinta on jäähtynyt.

**Huomautus:** Varmista, että poistat kaikki paperinpalat.

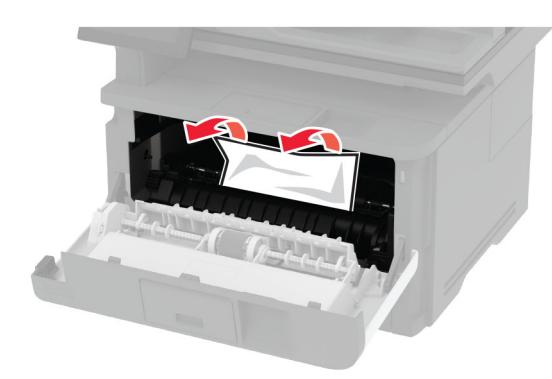

**5** Aseta kuvayksikkö paikalleen.

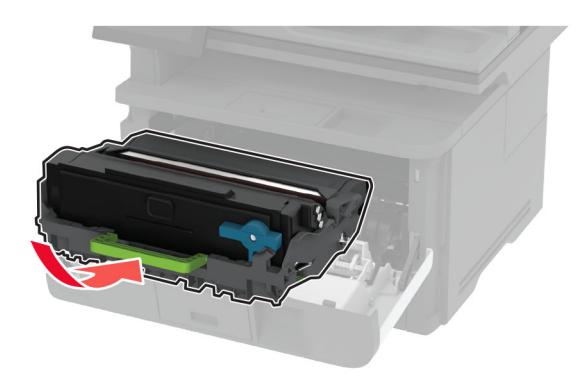

**6** Sulje etuluukku ja aseta lokero paikalleen.

**7** Avaa kaksipuolisen tulostusyksikön takaluukku.

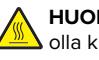

**HUOMIO – KUUMA PINTA:** Tulostimen sisäosat voivat olla kuumat. Voit välttää palovammoja koskettamalla osia vasta, kun niiden pinta on jäähtynyt.

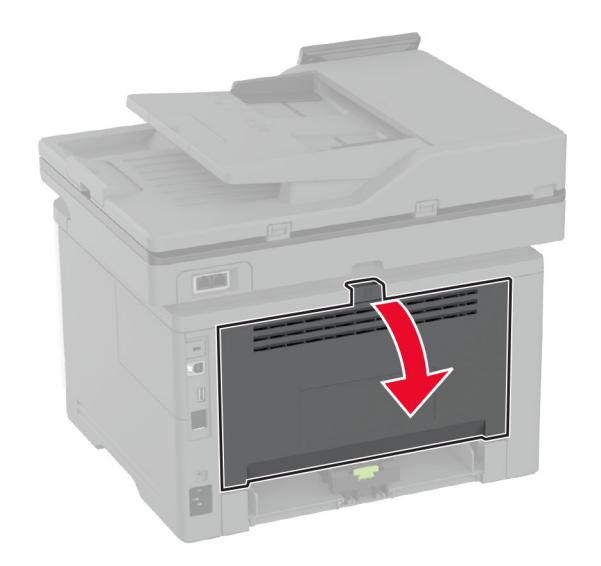

**8** Poista juuttunut paperi.

**Huomautus:** Varmista, että poistat kaikki paperinpalat.

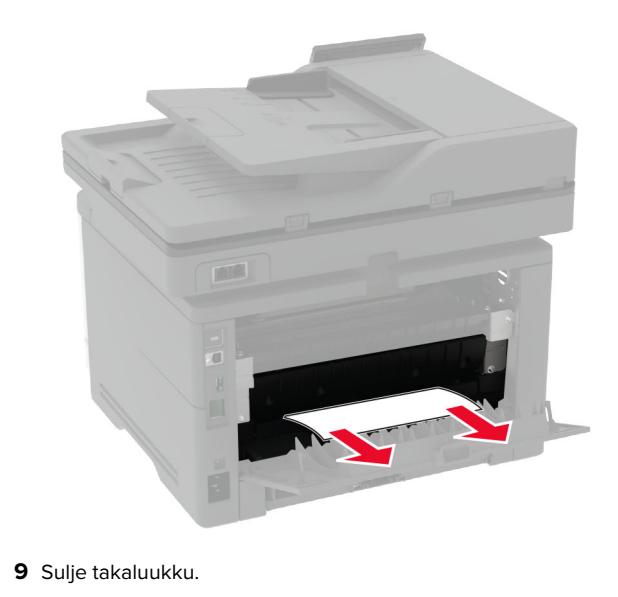

## **Paperitukos valinnaisessa lokerossa**

**1** Irrota valinnainen lokero.

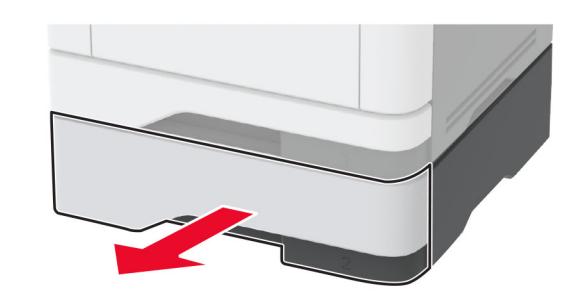

**2** Poista juuttunut paperi.

**Huomautus:** Varmista, että poistat kaikki paperinpalat.

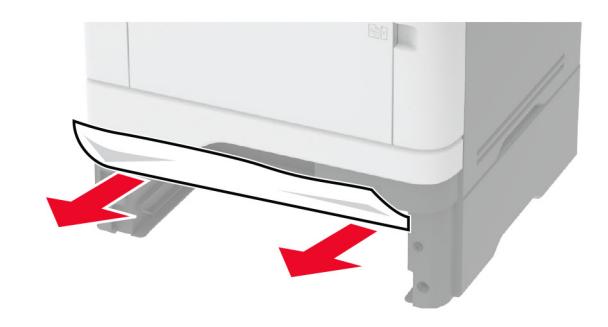

**<sup>3</sup>** Aseta lokero tulostimeen.

## **Paperitukos arkinkääntäjässä**

**1** Avaa etuluukku.

**Varoitus – vauriot mahdollisia:** Estä sähköstaattisen purkauksen aiheuttama vahinko koskettamalla tulostimen metallikehystä ennen kuin avaat tai kosketat tulostimen sisäosia.

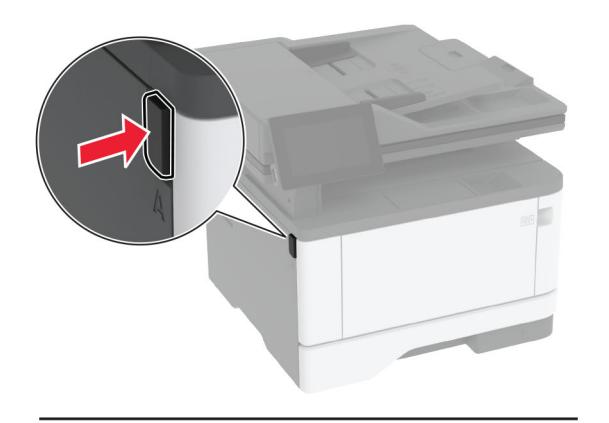

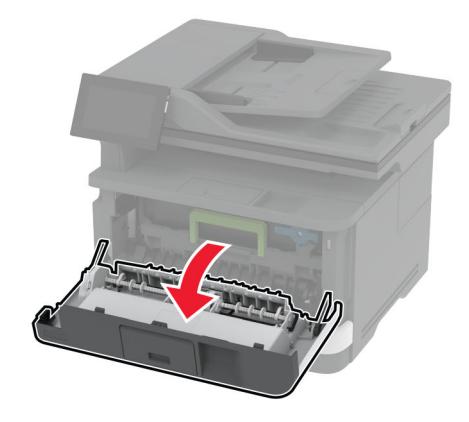

#### **2** Irrota kuvayksikkö.

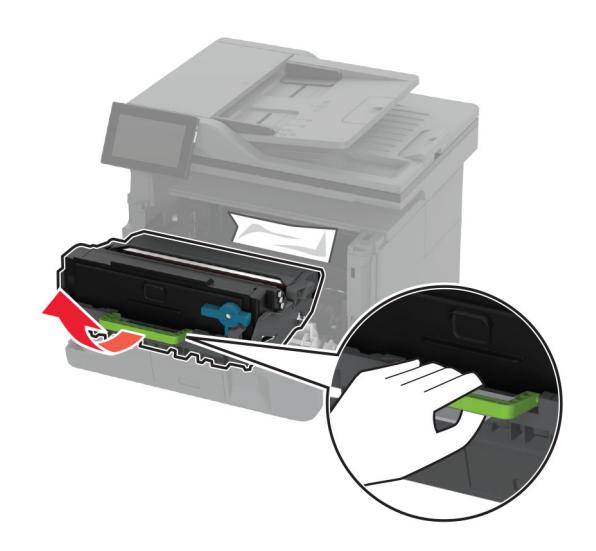

**Varoitus – vauriot mahdollisia:** Älä altista kuvayksikköä valolle kymmentä minuuttia kauempaa. Pitkäaikainen altistuminen valolle voi aiheuttaa tulostuslaatuongelmia.

**Varoitus – vauriot mahdollisia:** Älä kosketa valojohderumpua. Rumpujen koskettaminen saattaa heikentää tulevien tulostustöiden laatua.

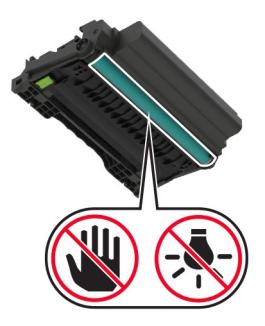

**3** Poista juuttunut paperi.

**HUOMIO – KUUMA PINTA:** Tulostimen sisäosat voivat olla kuumat. Voit välttää palovammoja koskettamalla osia vasta, kun niiden pinta on jäähtynyt.

**Huomautus:** Varmista, että poistat kaikki paperinpalat.

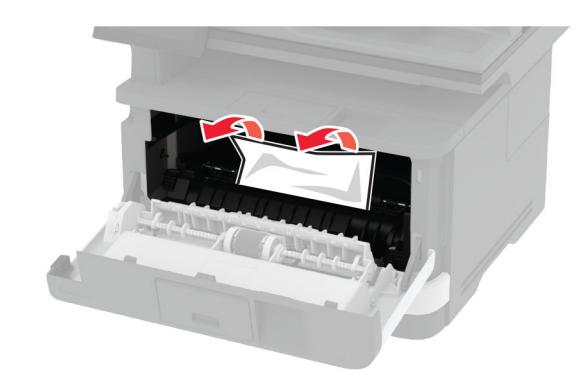

**4** Aseta kuvayksikkö paikalleen.

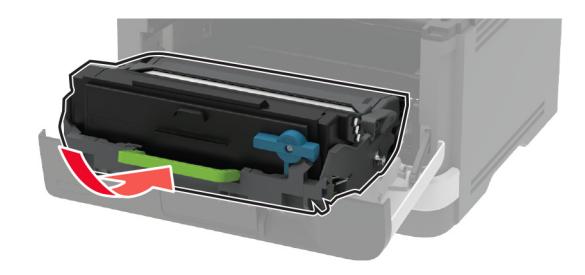

**5** Sulje luukku.

**6** Irrota lokero.

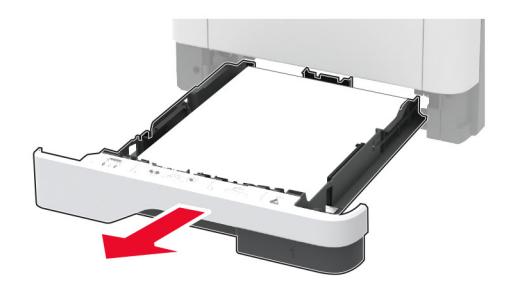

**7** Avaa kaksipuolinen tulostusyksikkö painamalla sen salpaa.

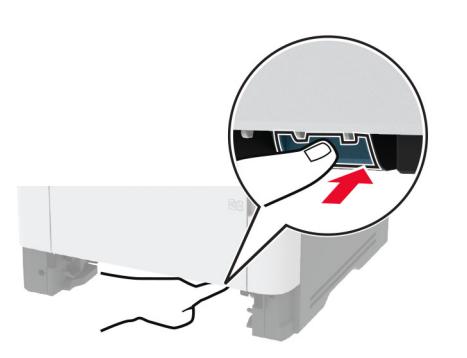

**8** Poista juuttunut paperi.

**Huomautus:** Varmista, että poistat kaikki paperinpalat.

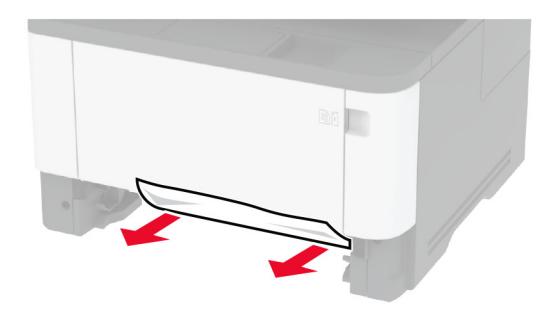

- **9** Sulje kaksipuolinen tulostusyksikkö.
- **10** Aseta lokero tulostimeen.

## **Paperitukos takaluukussa**

**1** Avaa etuluukku.

**Varoitus – vauriot mahdollisia:** Estä sähköstaattisen purkauksen aiheuttama vahinko koskettamalla tulostimen metallikehystä ennen kuin avaat tai kosketat tulostimen sisäosia.

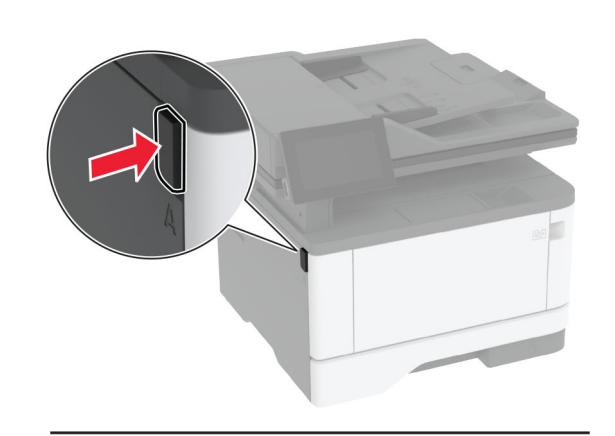

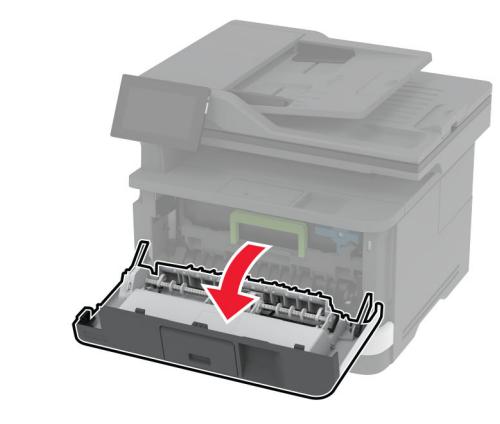

**2** Irrota kuvayksikkö.

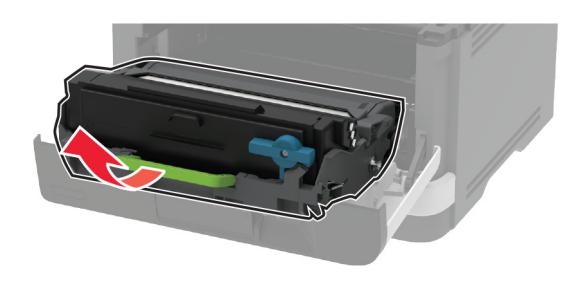

**Varoitus – vauriot mahdollisia:** Älä altista kuvayksikköä valolle kymmentä minuuttia kauempaa. Pitkäaikainen altistuminen valolle voi aiheuttaa tulostuslaatuongelmia.

**Varoitus – vauriot mahdollisia:** Älä kosketavalojohderumpua. Rumpujen koskettaminen saattaa heikentää tulevien tulostustöiden laatua.

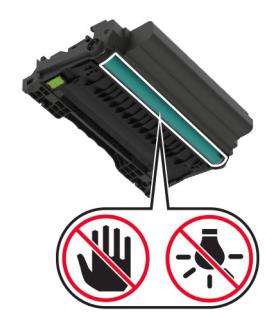

**3** Avaa kaksipuolisen tulostusyksikön takaluukku.

**HUOMIO – KUUMA PINTA:** Tulostimen sisäosat voivat  $\blacktriangle$  olla kuumat. Voit välttää palovammoja koskettamalla osia vasta, kun niiden pinta on jäähtynyt.

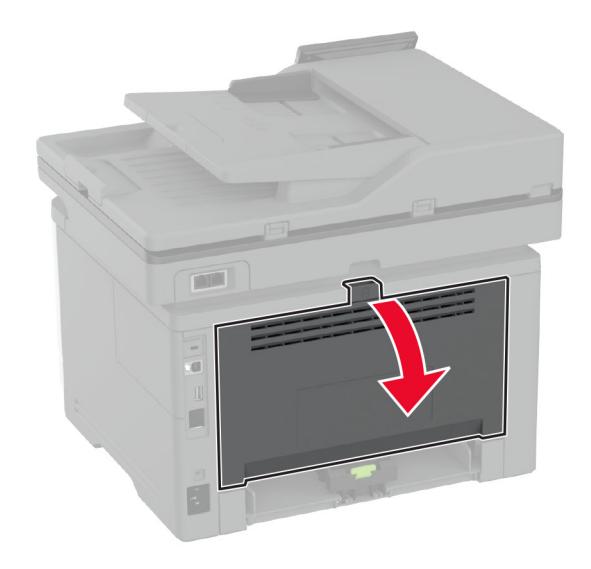

**4** Poista juuttunut paperi.

**Huomautus:** Varmista, että poistat kaikki paperinpalat.

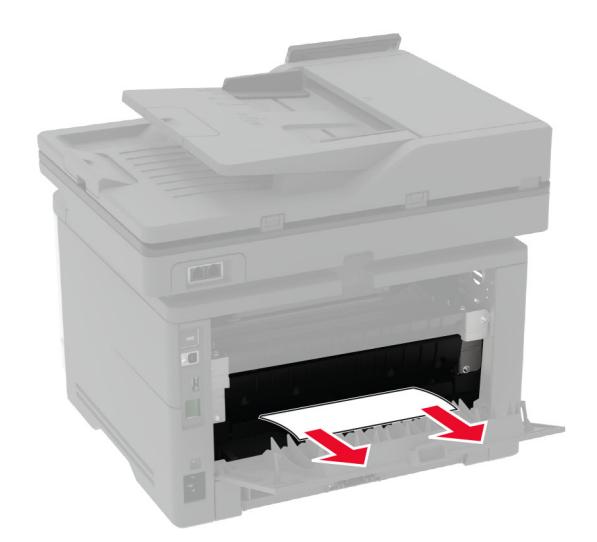

### **5** Sulje takaluukku.

**6** Aseta kuvayksikkö paikalleen.

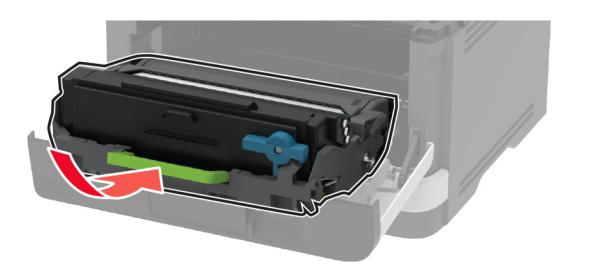

**7** Sulje etuluukku.